# Хүний нөөцийн удирдлагын системд мэдээллийн баяжилт хийх гарын авлага

2020 оны 5-р сар

Сангийн яамны Төрийн албаны цалингийн нэгдсэн систем (ТАЦНС)-д төсвийн байгууллагын ажилтны цалин хөлс үнэн зөвөөр тооцоологдож байх шаардлагыг хангах зорилгоор төрийн байгууллагын хүний нөөцийн асуудал хариуцсан ажилтан Төрийн албаны зөвлөл(ТАЗ)-ийн Хүний нөөцийн удирдлагын систем (ХНУС)-д хувь хүний талаарх зарим мэдээллийн баяжилтыг хийхэд энэхүү гарын авлагыг ашиглана.

*Боловсруулсан: СЯ-ны ТАЦНС-ийн баг Хянасан: ТАЗ-ийн Сургалт судалгаа, мэдээллийн нэгдсэн сангийн нэгж*

### **Агуулга**

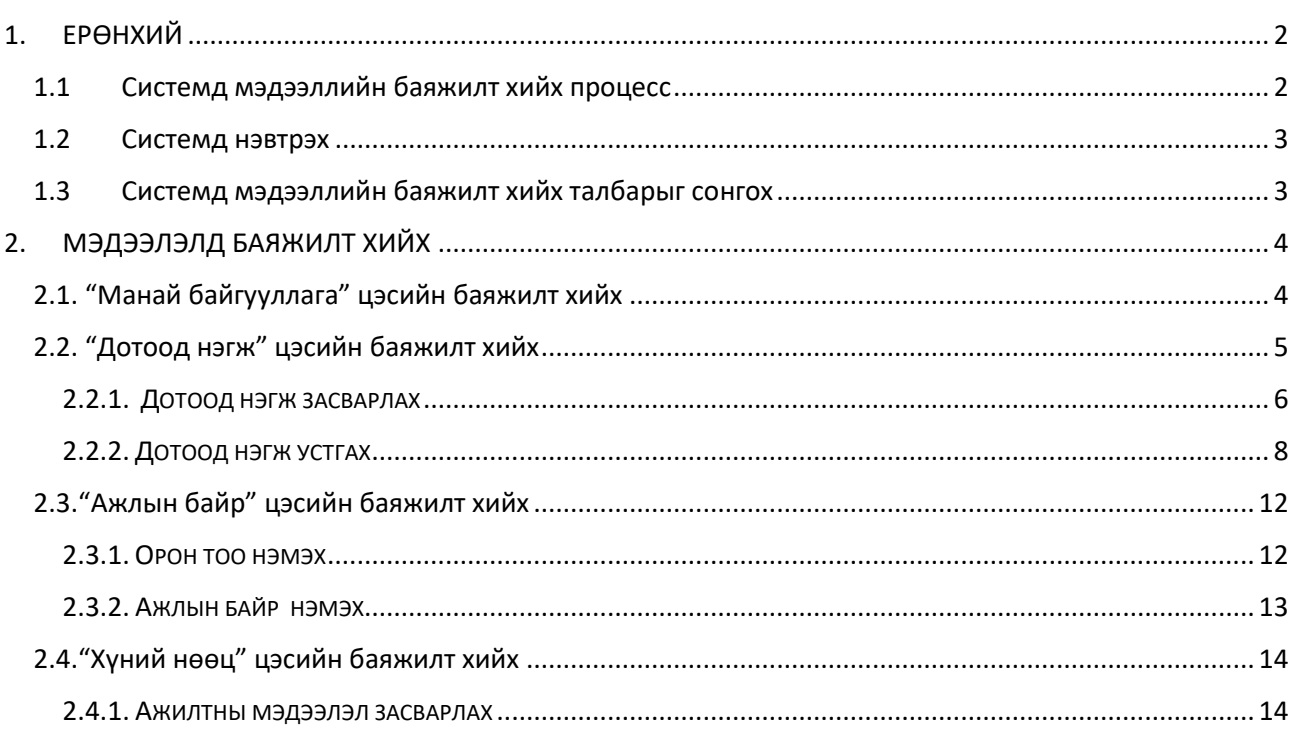

## <span id="page-2-0"></span>1. ЕРӨНХИЙ

Сангийн яамны Төрийн албаны цалингийн нэгдсэн систем (ТАЦНС)-д төсвийн байгууллагын ажилтны цалин хөлс үнэн зөвөөр тооцоологдож байх шаардлагыг хангах зорилгоор төрийн байгууллагын хүний нөөцийн асуудал хариуцсан ажилтан Төрийн албаны зөвлөл(ТАЗ)-ийн Хүний нөөцийн удирдлагын систем (ХНУС)-д хувь хүний талаарх зарим мэдээллийн баяжилтыг хийхэд энэхүү гарын авлагыг ашиглана.

ТАЦНС-ийн өгөгдлийн эх үүсвэр нь ТАЗ-ийн ХНУС ба энэхүү систем дэх мэдээллийн найдвартай байдлаас шалтгаалж төрийн албан хаагчийн цалин хөлс үнэн зөв тодорхойлогдох тул албан хаагчдын шилжилт хөдөлгөөн, холбогдох өгөгдөл мэдээллийн өөрчлөлтийг системд тухай бүр хийх шаардлагатайг анхаарна уу.

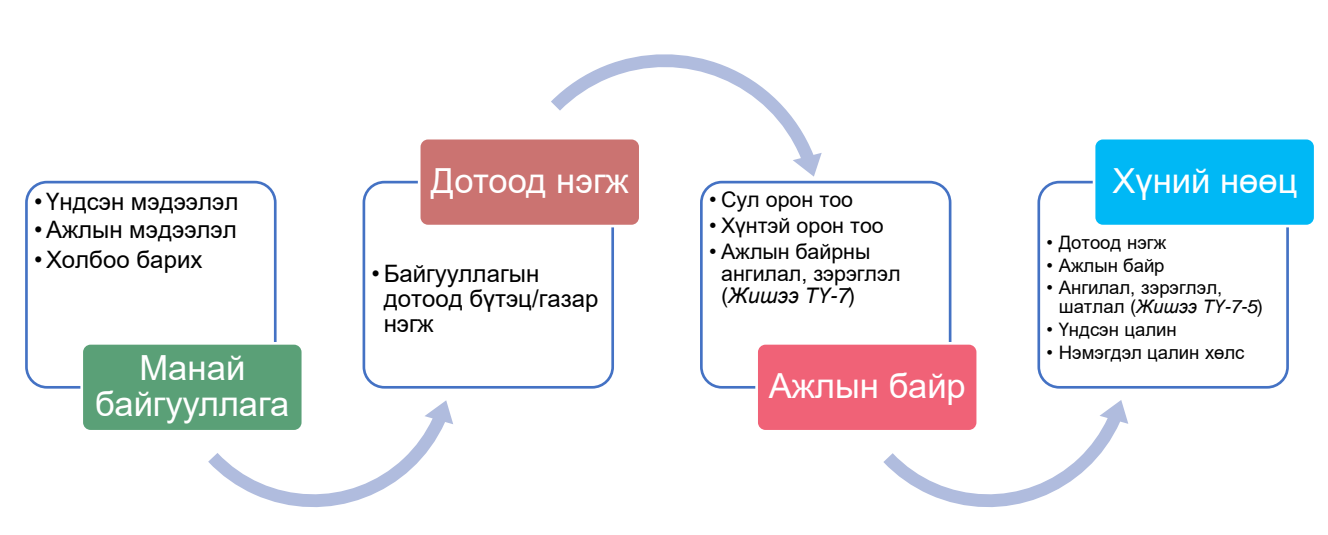

#### <span id="page-2-1"></span>1.1 Системд мэдээллийн баяжилт хийх процесс

#### *Зураг 1. Мэдээллийн баяжилт хийх дараалал*

Систем дэх мэдээллийн баяжилт нь Зураг 1-д тодорхойлсон дарааллын дагуу явагдаж байж мэдээлэл үнэн зөв, уялдаа холбоотой хадгалагдана. Жишээ нь, Хүний нөөц хэсэгт шууд шинээр орон тоо нэмэх бус харин холбоотой бусад цэсүүд болох Дотоод нэгж, Ажлын байр хэсэгт зохих өөрчлөлтийг эхэлж хийх шаардлагатай.

АНХААР: Мэдээллийн баяжилт гэдэгт системд байгаа мэдээллийг i) Шинээр нэмэх, ii) Өөрчлөн засварлах болон iii) Устгах үйлдэл хамаарна.

#### <span id="page-3-0"></span>1.2 Системд нэвтрэх

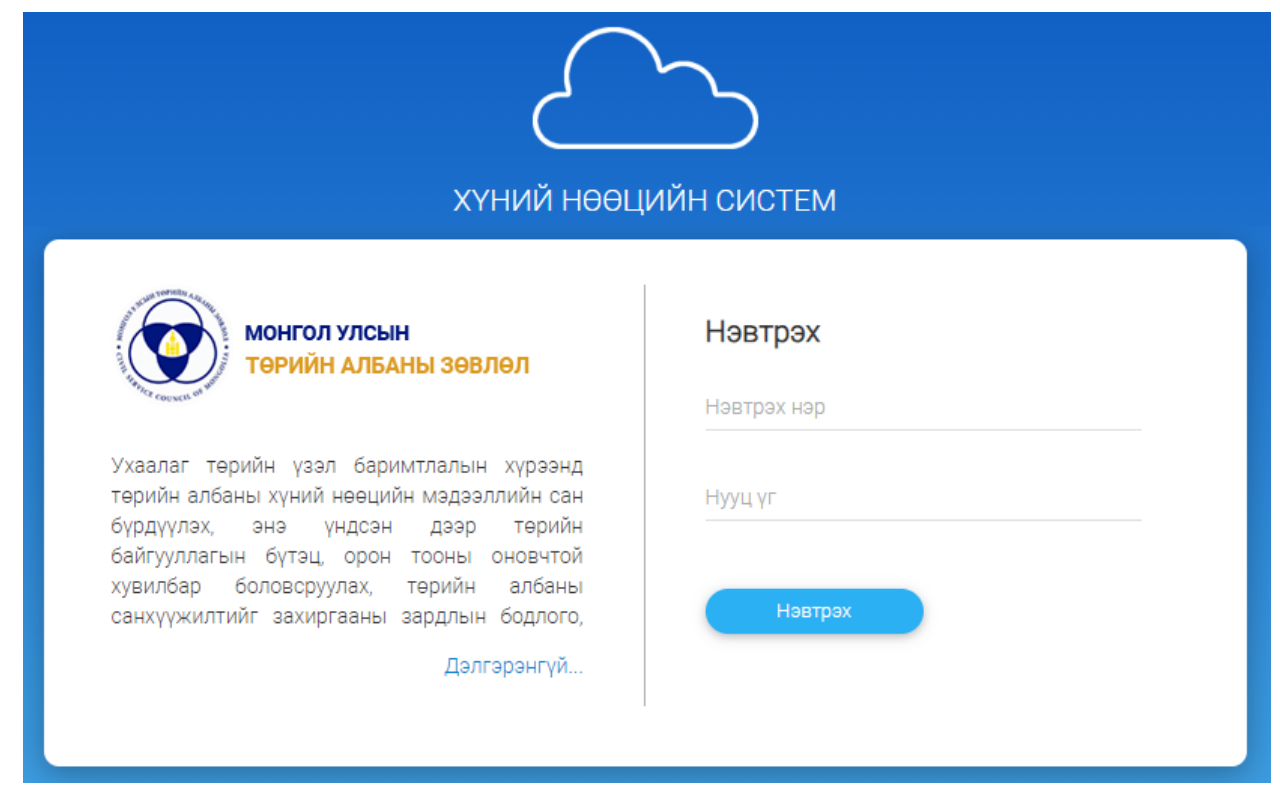

#### ХНУС-д <https://hr.csc.gov.mn/> хаягаар хандаж нэвтэрнэ.

*Зураг 2. ХНУС-ийн нэвтрэх хэсэг*

ХНУС-д нэвтрэх эрхийг <sup>1</sup> Төрийн албаны зөвлөлийн Сургалт судалгаа, мэдээллийн нэгдсэн сангийн нэгжийн 51-265046 утсанд эсвэл Фейсбүүкийн "ТАЗ – HR" группт <https://www.facebook.com/groups/csc.hr/> холбогдож авна.

#### <span id="page-3-1"></span>1.3 Системд мэдээллийн баяжилт хийх талбарыг сонгох

Төрийн байгууллагын ажилтны цалин хөлсний тооцоололтой холбогдуулан системийн зөвхөн дараах цэсэд баяжилт хийгдэнэ.

- 1. Манай байгууллага
- 2. Дотоод нэгж
- 3. Ажлын байр
- 4. Хүний нөөц

*<sup>1</sup> Системийн хэрэглэгчийн нэвтрэх нэр 1000-аар эхэлсэн 8 оронтой тоо байдаг.*

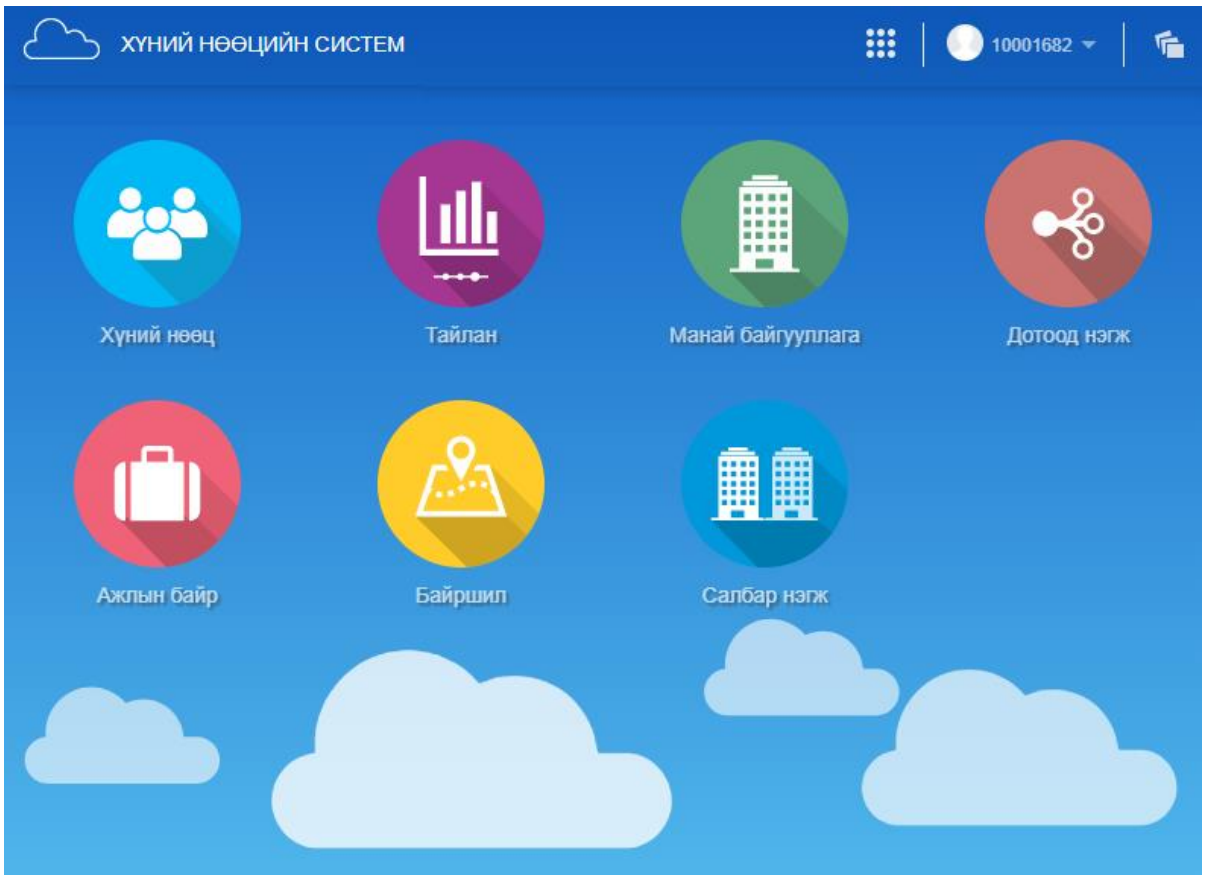

*Зураг 3. ХНУС-ийн үндсэн цэс*

## <span id="page-4-0"></span>2. МЭДЭЭЛЭЛД БАЯЖИЛТ ХИЙХ

## <span id="page-4-1"></span>2.1. "Манай байгууллага" цэсийн баяжилт хийх

Дэлгэцийн баруун дээд буланд байрлах **Мэдээлэл засах** товчийг дарж "Үндсэн мэдээлэл", "Холбоо барих" гэсэн хэсгүүдэд баяжилт хийнэ. ТАЦНС-д "Ажлын мэдээлэл" хэсгийг татахгүй тул уг хэсэгт баяжилт хийх шаардлагагүй.

Шаардлагатай хэсгүүдэд баяжилт хийсний дараа **Хадгалах** товч дарснаар мэдээллийн засвар, өөрчлөлтийг баталгаажуулна.

i. Үндсэн мэдээлэл хэсэгт байгаа дор дурдсан мэдээллийг засварлах бол Төрийн албаны зөвлөлийн Сургалт судалгаа, мэдээллийн нэгдсэн сангийн нэгжийн 51-265046 утсанд холбогдож өөрчлөлт засвар оруулах хүсэлтээ өгөх ба өөрчлөлтийг зөвхөн ТАЗ-ийн систем хариуцсан мэргэжилтэн хийнэ. Үүнд:

a. Байгууллагын нэр

- b. Тодорхойлох дугаар (байгууллагын регистрийн дугаар)
- c. Төрийн сангийн дансны дугаар
- ii. Байгууллагын холбоо барих мэдээллийг засварлах:
	- a. Хаяг байршил
	- b. Вэб хаяг
	- c. Утас
	- d. Мэйл хаяг
	- e. Нийгмийн сүлжээ

АНХААР: Дээрх талбаруудад байгаа мэдээлэл заавал СОНГОГДСОН байна. Жишээ нь, нэгээс илүү и-мэйл хаяг бүртгэгдсэн тохиолдолд цалин хөлсний дэлгэрэнгүй мэдээлэл хүлээн авах хаяг (аль нэг мөрийг)-ийг сонгоно. Хэрэв сонголт тэмдэглэгдээгүй бол ТАЦНС-д мэдээлэл татагдахгүй.

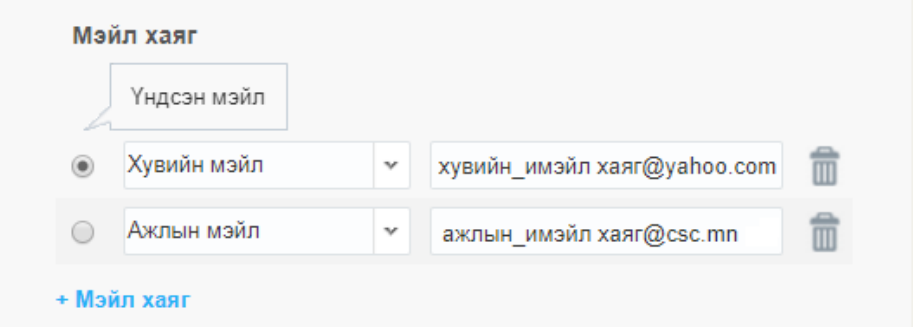

*Зураг 4. Сонголт хийх жишээ*

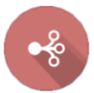

## <span id="page-5-0"></span>2.2. "Дотоод нэгж" цэсийн баяжилт хийх

Дотоод нэгж цэсэд байгууллагын газар нэгж (дотоод бүтэц)-ийн мэдээлэл шаталсан хэлбэрээр агуулагддаг. Энэхүү цэсэд i)Дотоод нэгж нэмэх ii)Засах болон iii) Устгах үйлдлийг хийнэ.

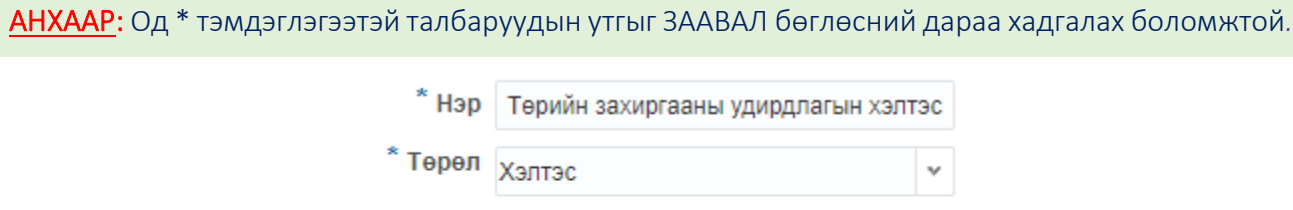

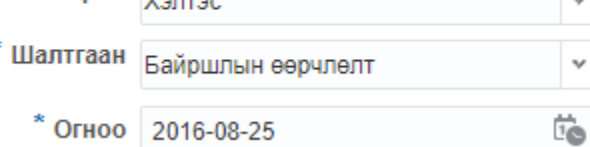

*Зураг 5. Заавал бөглөх талбаруудын жишээ*

#### <span id="page-6-0"></span>2.2.1. ДОТООД НЭГЖ ЗАСВАРЛАХ

Дотоод нэгж цэс дотор үүсгэсэн байгууллагын газар, нэгжүүдийн жагсаалт дараах байдлаар харагдана.

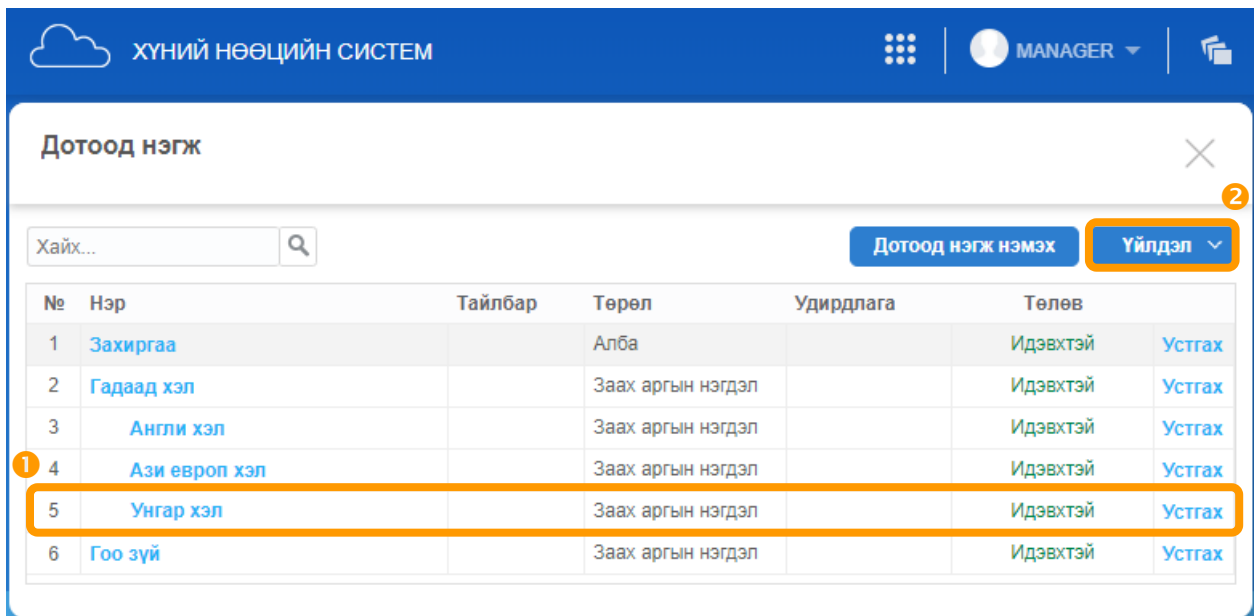

*Зураг 6. Дотоод нэгж цэсийн харагдах байдал*

Дотоод нэгж цэс дэх мэдээллийг дараах алхмын дагуу гүйцэтгэнэ:

1) Газар нэгжийн (i) Нэр, (ii) Төрөл, (ii) Дээд нэгжийг засварлахдаа тухайн газар нэгжийн мөрийг хулганаар дарж идэвхжүүлээд **хилдэл хэл**товчны Засах сонголтыг дарах эсхүл Нэр баганаас шууд сонгож дарахад дараах цонх нээгдэнэ.

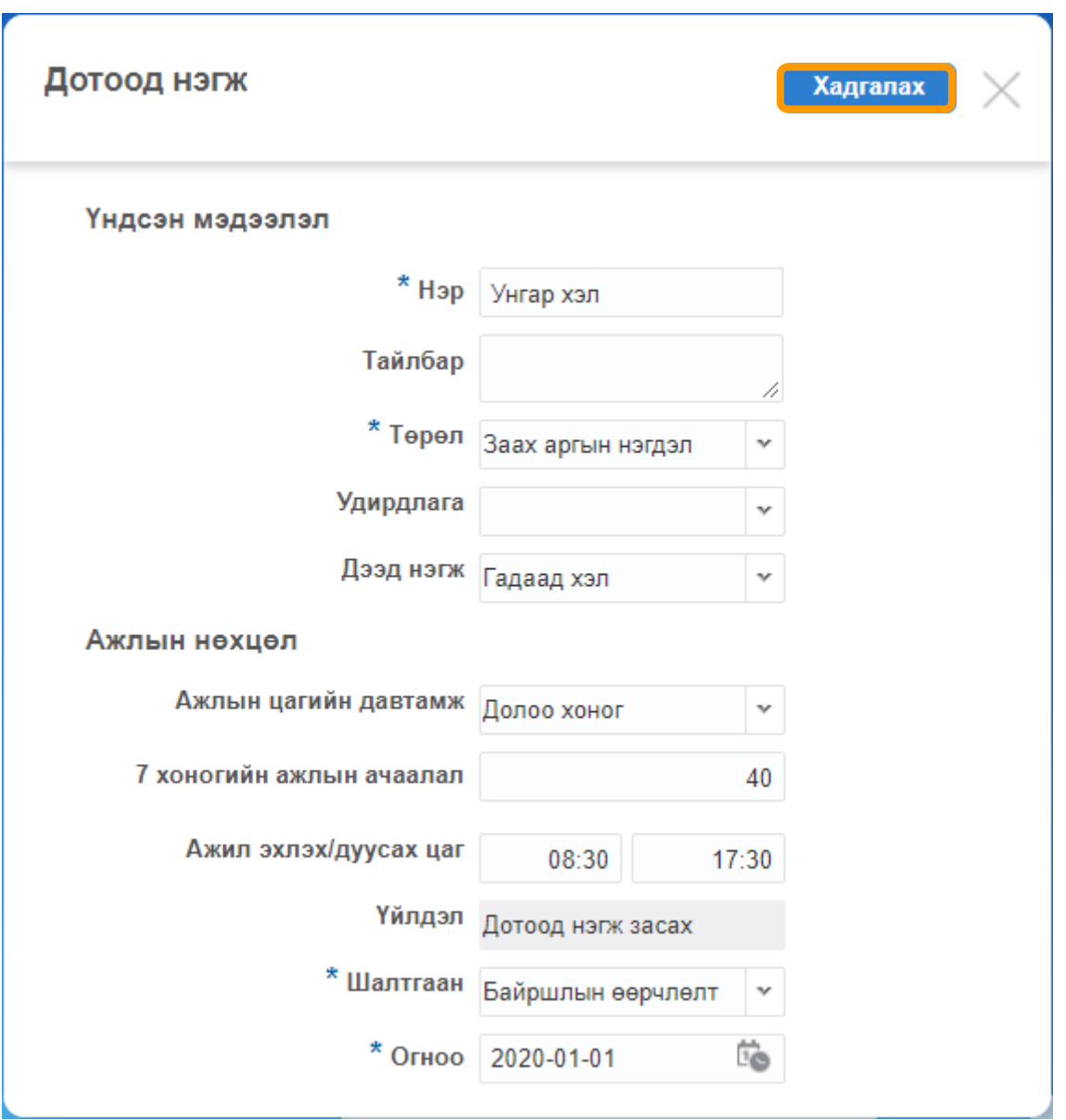

*Зураг 7. Дотоод нэгж засах*

Жишээ: Хэрэв Унгар хэл заах аргын нэгдэл нь Гадаад хэл гэсэн газар нэгжийн дор харьяалагдахаа больж Ази европ хэл газар нэгжид харьяалагддаг болсон бол Дээд нэгж талбарт Ази европ хэл сонголтыг хийгээд хадгална.

2) Шаардлагатай өөрчлөлтийг оруулсны дараа **Хадгалах** товч дарна.

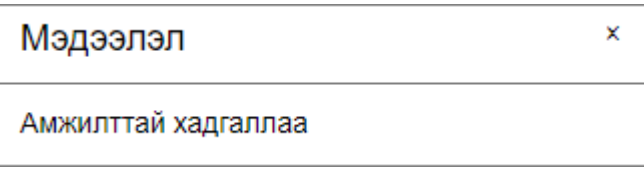

#### <span id="page-8-0"></span>2.2.2. ДОТООД НЭГЖ УСТГАХ

Дотоод нэгжийг буруу үүсгэсэн болон татан буугдсан газар, нэгжийг устгах үйлдлийг дараах алхмын дагуу гүйцэтгэнэ:

1) Дотоод нэгжийг устгахдаа тухайн газар нэгжийн мөрийг хулганаар дарж идэвхжүүлээд Үйлдэл ∨

товчны Устгах сонголт эсвэл хамгийн арын баганын Устгах гэснийг (Зураг 6) дарахад дараах цонх нээгдэнэ.

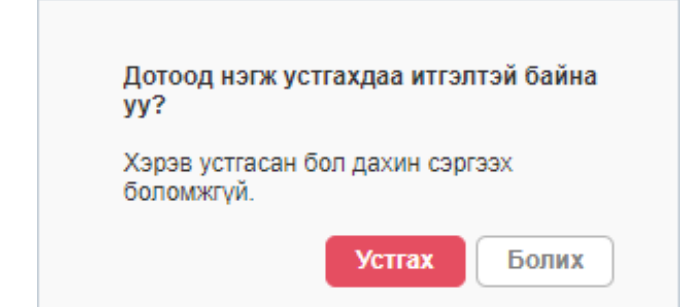

2) Газар, нэгжид ямар нэгэн Ажил эрхлэлт (ө.х Ажлын байр) *бүртгэгдээгүй* бол амжилттай устгасныг мэдэгдэнэ.

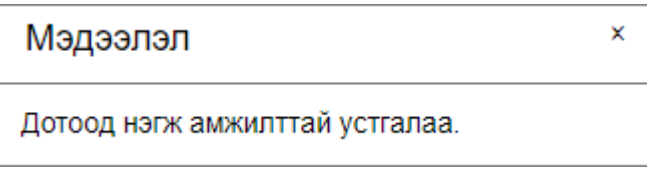

3) Хэрэв газар, нэгжид ямар нэгэн Ажил эрхлэлт (ө.х Ажлын байр) *бүртгэлтэй* бол устгах боломжгүй бөгөөд дараах алдааны мэдэгдэл гарна.

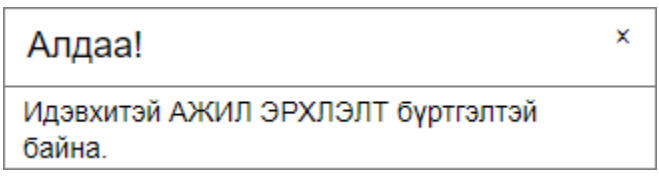

4) Бүртгэлтэй ажил эрхлэлтийн холбоосыг салгахдаа Ажлын байр цэс рүү орно.

5) **Дэлгэрэнгүй хайлт хур**товчны **Дотоод нэгж** талбарт устгах газар нэгжийн нэрээр хайлт хийхэд холбогдсон бүх Ажлын байр жагсаалтаар харагдана (Зураг 8*-ын жишээнд нэг ажлын байр харагдаж байна*).

|                | Ажлын байр              |             |                                                     |                 |              |                  |      |                       |                              |          |
|----------------|-------------------------|-------------|-----------------------------------------------------|-----------------|--------------|------------------|------|-----------------------|------------------------------|----------|
| Унгар хэл      |                         | Q           | Дэлгэрэнгүй хайлт $\sim$<br>$\overline{\mathbf{Y}}$ |                 |              |                  |      |                       | Ажлын байр нэмэх             | Үйлдэл ∨ |
| N <sub>2</sub> | Салбар нэгж             | Дотоод нэгж | Ажлын байр                                          | Орон тоо Хунтэй |              | Сул Байршил Ажил |      | Ангилал               | Зэрэглэл Түшмэдийн зэрэг дэв | Тувшин   |
|                | ТАЦНС-ийн тур Унгар хэл |             | Унгар хэлний багш                                   |                 | $\mathbf{0}$ |                  | Багш | Төрийн үйлчилг ТҮБД-5 |                              |          |
|                |                         |             |                                                     |                 |              |                  |      |                       |                              |          |
|                |                         |             |                                                     |                 |              |                  |      |                       |                              |          |

*Зураг 8. Ажлын байр хайх*

6) Устгах ажлын байрны мөрөнд хулганаар нэг дарж идэвхжүүлээд дэлгэцийн баруун дээд

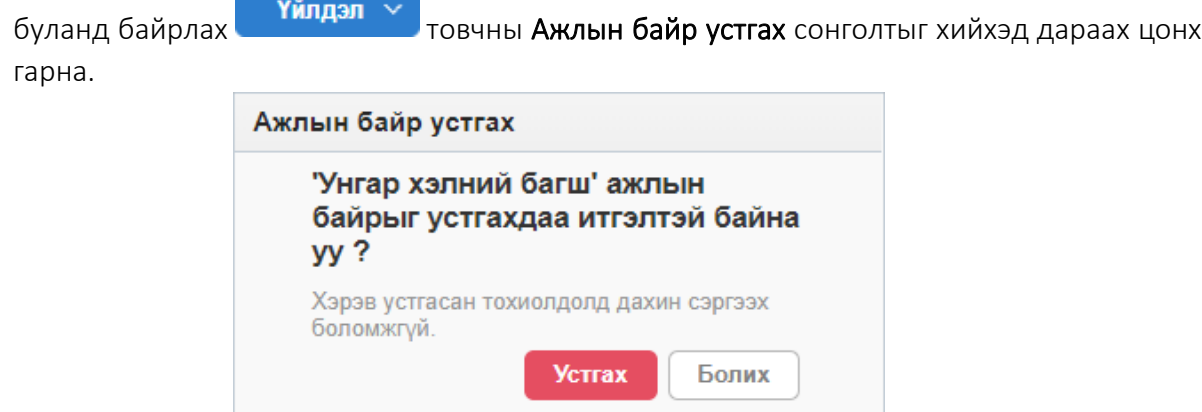

7) Хэрэв 'Унгар хэлний багш' ажлын байранд албан хаагч бүртгэлтэй байвал дараах алдааны мэдэгдэл гарна. Идэвхтэй ажлын байр бүртгэлтэй байна гэдэг нь хэн нэгэн албан хаагч 'Унгар хэлний багш' ажлын байранд бүртгэлтэй байна гэсэн үг юм.

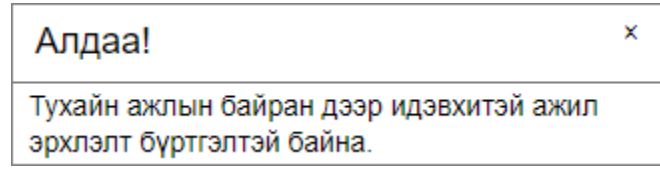

8) Бүртгэлтэй ажлын байрны холбоосыг албан хаагчаас салгахдаа Хүний нөөц цэс рүү орж Дэлгэрэнгүй  $\sim$ товч дарж Ажлын байр талбарт (Зураг 9) хайх ажлын байрны нэрийг

оруулаад Хайх товч дарахад холбогдсон бүх албан хаагчид жагсаалтаар харагдана (Зураг 10*-ын жишээнд нэг албан хаагч харагдаж байна*).

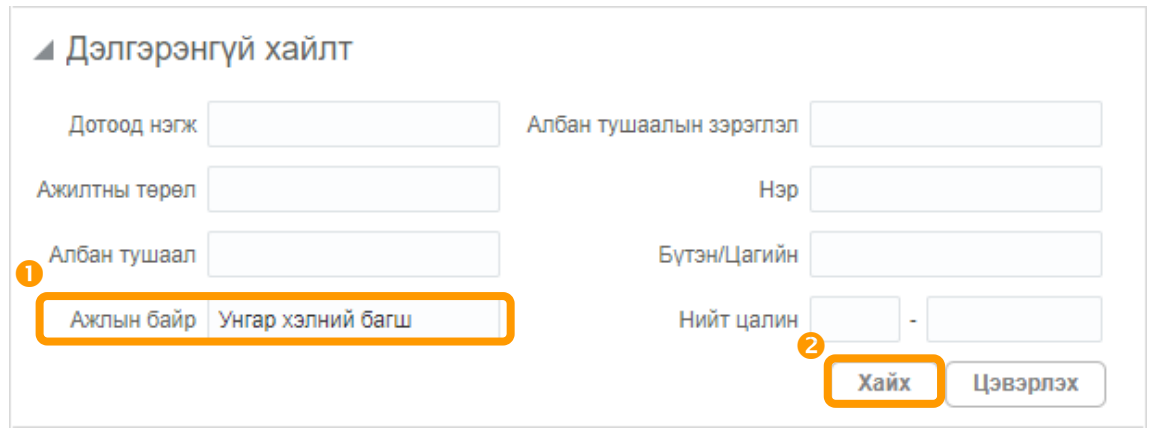

9) Албан хаагчийн нэр дээр дарна (Зураг 10). Жишээ нь: Д.Очирпүрэв

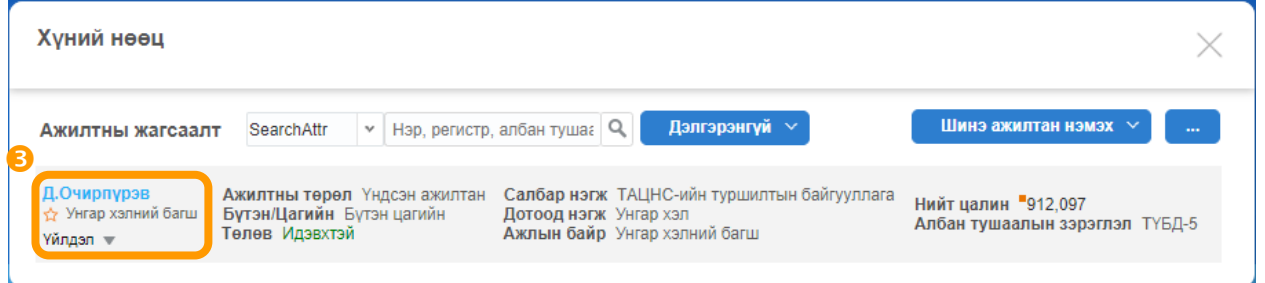

*Зураг 10. Хайлтын үр дүн: Албан хаагчдын жагсаалт*

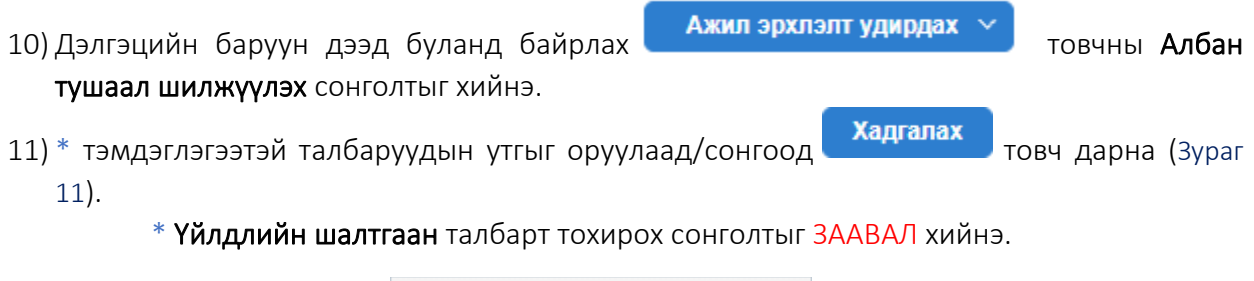

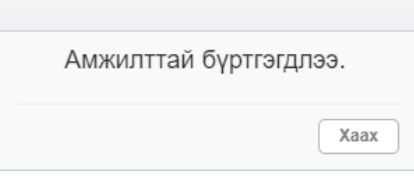

*Зураг 9. Дэлгэрэнгүй хайлт*<sup>2</sup>

<sup>2</sup> Дотоод нэгж, Албан тушаал, Ажлын байр болон Албан тушаалын зэрэглэл талбаруудаар **хайх боломжтой**.

АНХААР: АЖИЛ ЭРХЛЭЛТ цонхны Баталгаажуулах товчийг дараагүй тохиолдолд ТАЦНС-д

албан хаагчийн мэдээлэл татагдахгүй/дутуу татагдах эрсдэлтэй болохыг анхаарна уу.

12) Ажлын байр устгахдаа Алхам 4-6-ыг давтана.

13) Дотоод нэгж устгахдаа Алхам 1-2-ыг давтана.

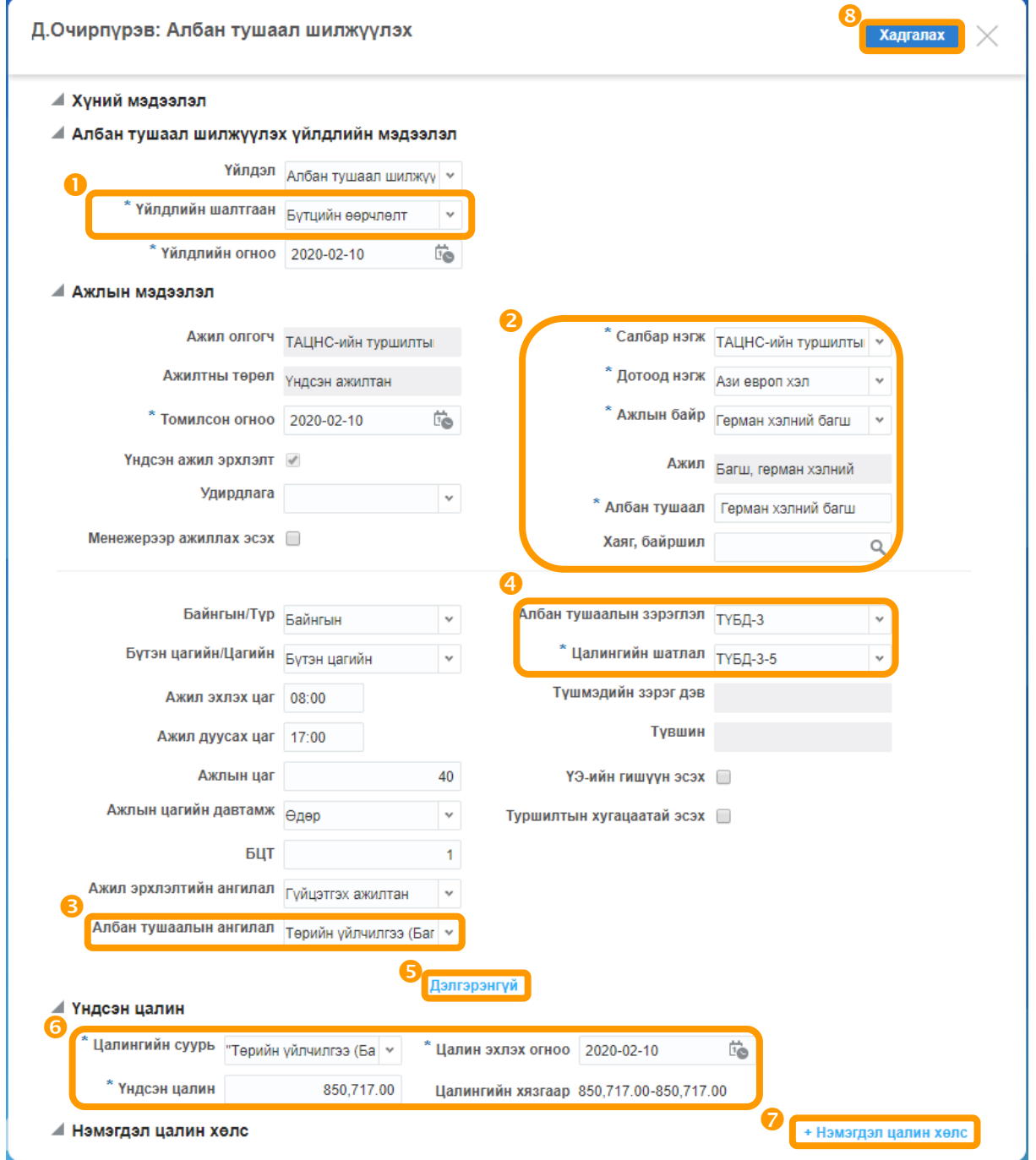

*Зураг 11. Албан тушаал шилжүүлэх*

<span id="page-12-0"></span>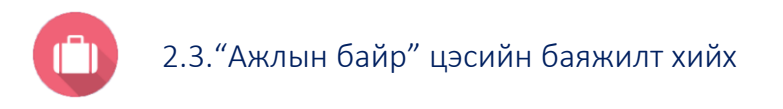

Байгууллагын бүтцэд хамаарах ажлын байр (түүний орон тоо, албан хаагч нь албан тушаалын ямар ангилал зэрэглэлтэй болохыг) i) шинээр нэмэх, ii) засах, iii) устгах үйлдэл хийх болон тухайн ажлын байранд ажиллаж байгаа албан хаагчдын жагсаалтыг харах боломжтой.

#### <span id="page-12-1"></span>2.3.1. ОРОН ТОО НЭМЭХ

Ажлын байранд орон тоо нэмэхдээ дараах алхмын дагуу гүйцэтгэнэ:

- 1) Ажлын байр цэс рүү орно.
- 

2) Ажлын байр хайх... **Форм** талбарт ажлын байрны нэрээр хайх эсвэл засварлах ажлын

Үйлдэл ∨ байрны мөрийг идэвхжүүлээд дэлгэцийн баруун дээд буланд байрлах товчны Ажлын байр засах сонголтыг хийнэ.

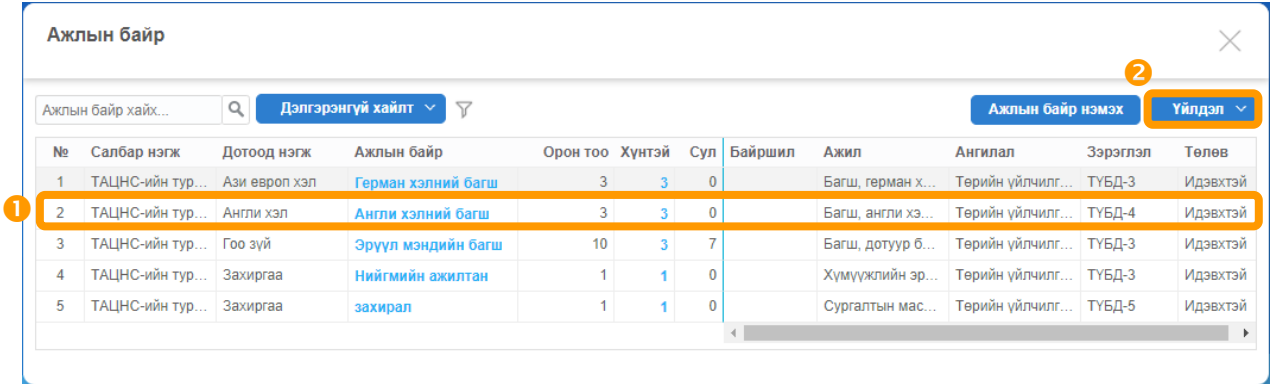

#### *Зураг 12. Орон тоо нэмэх*

Зураг 12-т үзүүлснээр Англи хэлний багш мөрний Хүнтэй баганын 3 гэсэн тоон дээр дарахад тухайн ажлын байранд томилогдсон албан хаагчдын нэр жагсаалтаар харагдана.

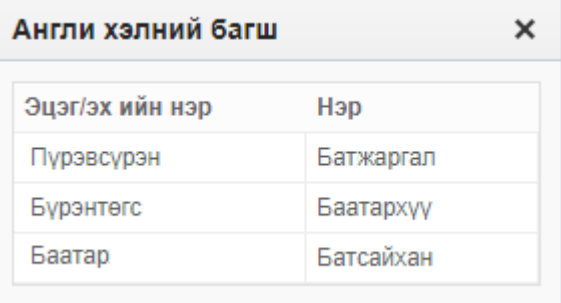

3) **Орон тоо** талбарт нэмэгдүүлэх тоог оруулаад Хадгалах говч дарна.

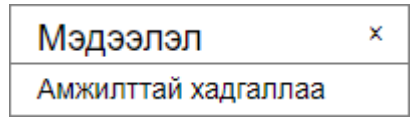

#### <span id="page-13-0"></span>2.3.2. АЖЛЫН БАЙР НЭМЭХ

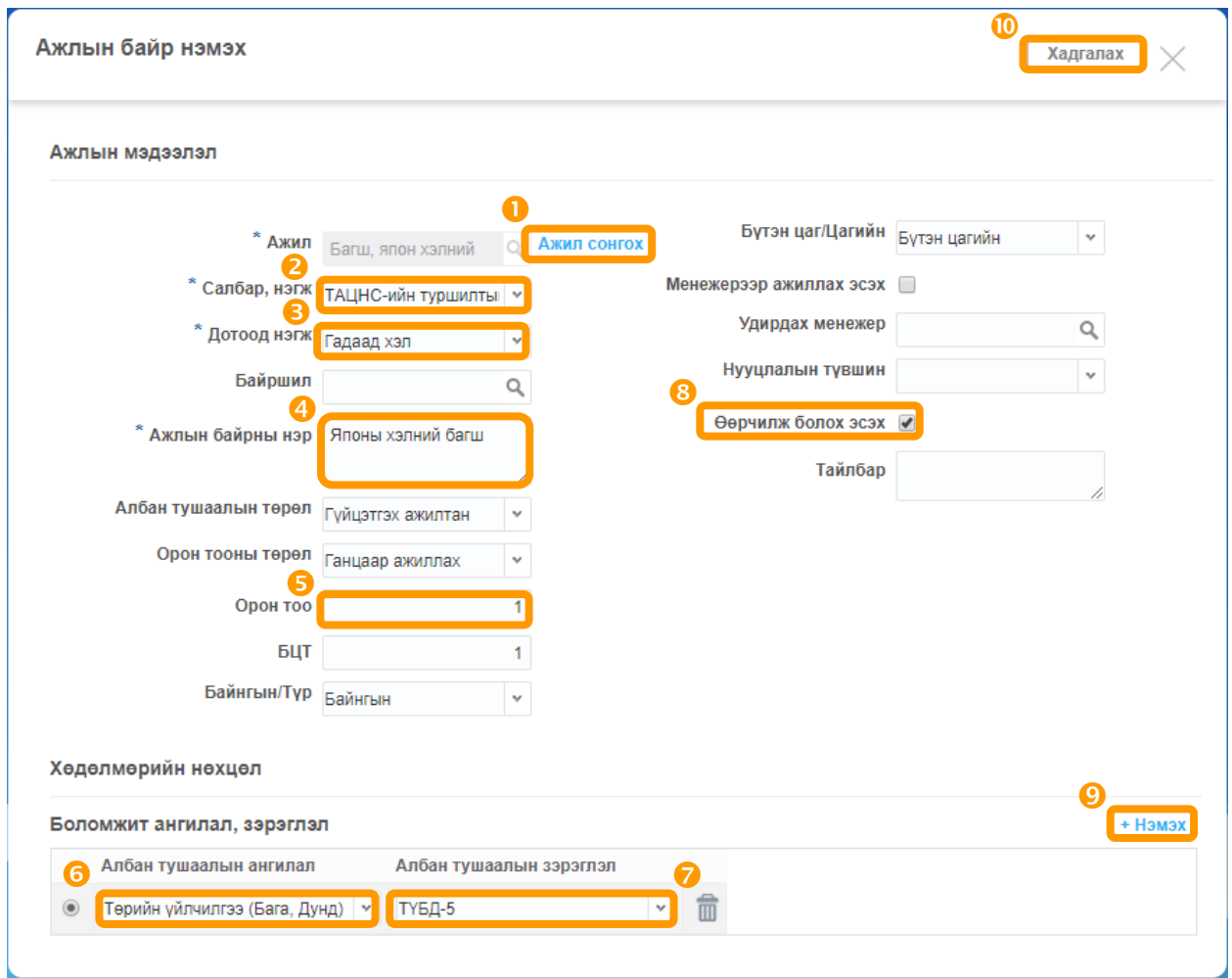

*Зураг 13. "Ажлын байр нэмэх" цонхонд өөрчлөлт хийх дараалал*

Дараах алхмын дагуу гүйцэтгэнэ:

- 1) Ажлын байр цэс рүү орно.
- 2) Ажлын байр нэмэх товч дарна.
- 3) Ажил талбарын Ажил сонгох гэсэн дээр дарж Монгол Улсын Үндэсний Ажил,

Мэргэжлийн ангиллын кодыг сонгоно. Жишээ нь, Мэргэжилтэн Багшлах мэргэжилтэн  $\frac{16}{3}$  Дунд боловсролын багш  $\frac{16}{3}$  Дунд боловсрол олгох багш: 2330-11 кодтой Багш, химибайгаль шинжлэлийн гэснийг Сонгох үйлдэл хийнэ.

- 4) \*Салбар, нэгж талбарт сонголт хийнэ.
- 5) Тухайн ажлын байрны харьяалах газар нэгжийг \*Дотоод нэгж талбарт сонгоно.
- 6) \*Ажлын байрны нэр талбарт Төрийн захиргааны ажлын байрны хувьд нэршлийг албан тушаалын тодорхойлолтод заасан эсхүл батлуулах төслийн нэрээр оруулна.
- 7) Орон тооны мэдээллийг оруулна.

8) Нэг ажлын байранд хэд хэдэн албан хаагч ажилладаг, албан хаагч бүр өөр өөр ангилал, зэрэглэлээр цалинждаг тохиолдолд Өөрчилж болох эсэх талбарт Зөв тэмдэглэгээ хийснээр нэг ажлын байранд хоёр ангилал, зэрэглэл нэмэх боломжтой болно.

Боломжит ангилал, зэрэглэл хэсэг

9) Албан тушаалын ангилал, Албан тушаалын зэрэглэл талбаруудад сонголтууд хийгээд Хадгалах товч дарна.

<span id="page-14-0"></span>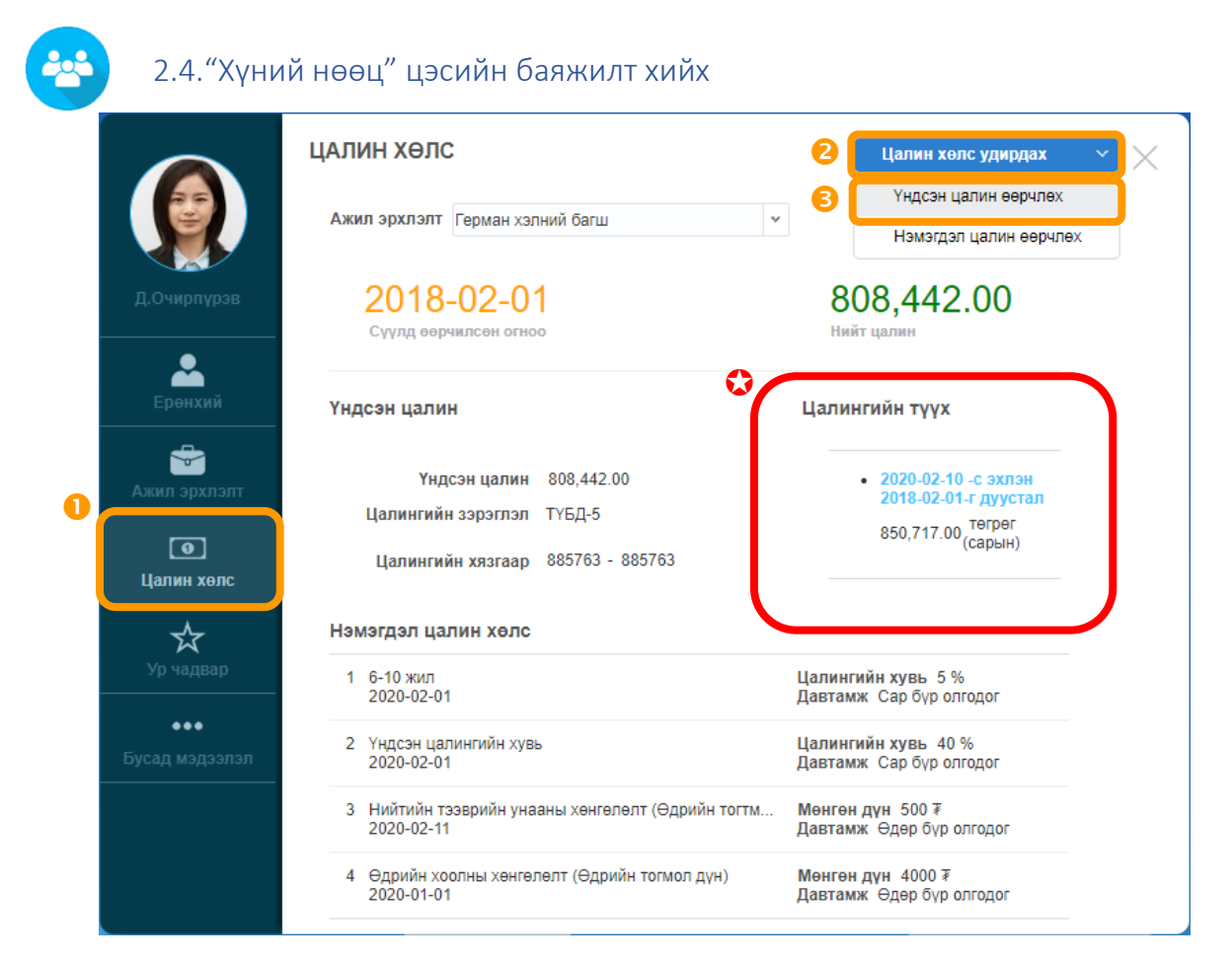

*Зураг 14. Хүний нөөц цэсийн хавтас*

#### <span id="page-14-1"></span>2.4.1. АЖИЛТНЫ МЭДЭЭЛЭЛ ЗАСВАРЛАХ

Энэ хэсэгт албан хаагчийн (i) Цалингийн шатлал, (ii) Үндсэн цалингийн хэмжээ, (iii) Нэмэгдэл цалин хөлс, (iv) Даатгуулагчийн төрөл, ХХОАТ төлөх эсэх, (v) И-мэйл хаяг, (vii) Харьяалах дотоод нэгж (Газар, нэгж)-ийн мэдээллийг шинэчилж, засварлах боломжтой.

#### 2.4.1.1. Үндсэн цалингийн хэмжээ өөрчлөх

Төрийн албан хаагчийн цалингийн сүлжээг Улсын Их Хурал болон Засгийн газрын баталснаар ХНУС-д оруулсан байдаг. Цалингийн сүлжээний дэлгэрэнгүйг Хавсралт 1-ээс үзнэ үү.

АНХААР: Цалингийн түүх хэсэг нь ХНУС системийн хэрэглэгчийн хийсэн үйлдлийн түүх бөгөөд зөвхөн лавлагааны зориулалттай тул устгах шаардлагагүй .

Жишээлбэл, албан хаагчийн цалингийн шатлал нь ТҮБД-3-4 буюу одоогийн статус нь хэвээр, харин үндсэн цалингийн хэмжээ зөрүүтэй эсвэл Засгийн газрын өмнөх тогтоолын хэмжээгээр ХНУС-д хадгалагдсаныг өөрчлөх бол дараах алхмын дагуу гүйцэтгэнэ:

- 1) Хүний нөөц цэс рүү очоод ажилтныг хайна. Хайлтын илэрц гармагц дэлгэцийн баруун дээр байрлах сонголтуудаас Цалин хөлс удирдах гэснийг сонгоно.
- 2) Цалин хөлс хавтасны  **Цалин хөлс удирдах** х товчноос Үндсэн цалин өөрчлөх сонголтыг хийнэ (Зураг 12).
- 3) \* Үйлдлийн шалтгаан талбарт тохирох сонголтыг хийнэ.
- 4) \* Цалингийн суурь талбарт сонголт хийнэ.
- 5) \* Үндсэн цалин талбарт ангилал, зэрэглэл, шатлалын цалингийн хэмжээг оруулаад Хадгалах товч дарна (Зураг 15).

Зураг 15-т үзүүлснээр Цалингийн хязгаар талбарт ангилалтай, зэрэглэл, шатлалтай цалингийн хэмжээ 808442 – 808442 гэж харагдаж байна. Цалингийн сүлжээний бус бол 0 – 10000000 интервалын хооронд оруулах боломжтой.

АНХААР: Цалингийн сүлжээний бус үндсэн цалингийн хэмжээ нь хамгийн ихдээ 10,000,000 сая төгрөг оруулах боломжтой.

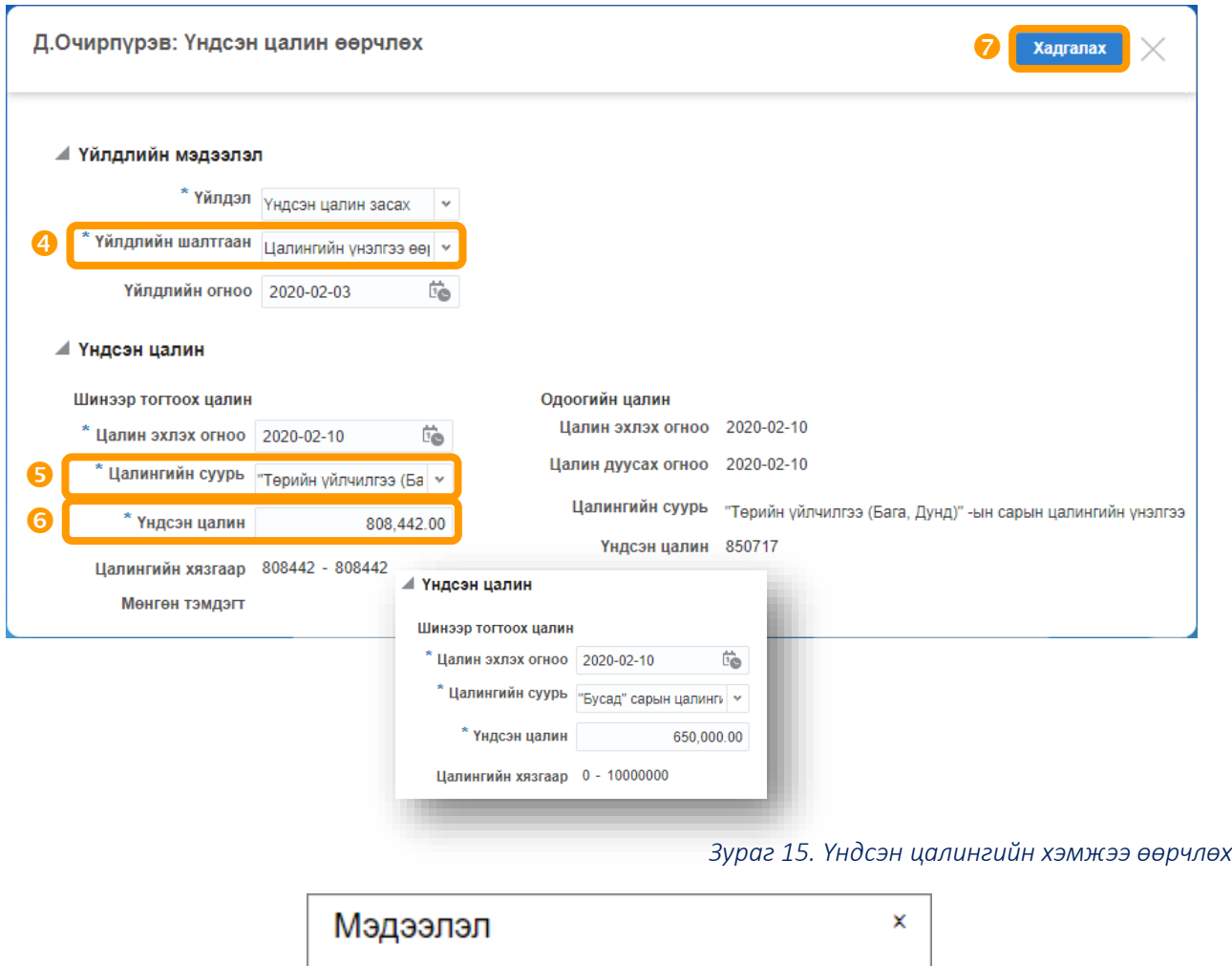

## 2.4.1.2. Цалингийн сүлжээний бус үндсэн цалингийн хэмжээ оруулах

Амжилттай хадгаллаа

Зарим байгууллагын цалингийн сан хүрэлцээгүй, гэрээт ажилтан ажиллуулж байгаа зэрэг шалтгаанаар ажилтны үндсэн цалингийн хэмжээ нь Засгийн газраас баталсан цалингийн сүлжээнээс өөр байх тохиолдол байдаг. (Жишээ нь, ажилтны үндсэн цалингийн хэмжээ 650,000.00 төгрөг байх ба цалингийн ангилал, зэрэглэл, шатлалгүй г.м.*)*

Жишээ нь, ажилтны цалингийн ангилал, зэрэглэл, шатлал нь ТҮБД-3-4 боловч одоо хүчин төгөлдөр мөрдөгдөж буй 703,623.00 төгрөгөөр цалинжуулдаггүй, Засгийн газрын өмнөх тогтоолын дагуу буюу 603,623.00 төгрөгөөр цалинжуулдаг гэж үзвэл сүлжээний бус цалингийн хэмжээг оруулахдаа дараах алхмын дагуу гүйцэтгэнэ.

#### 1) Ажлын байр цэс рүү орно.

2) Ажлын байр хайх... **дар талбарт эсвэл <mark>дэлгэрэнгүй хайлт ху</mark>товчны Ажлын байр** 

талбарт Ажилтны ажлын байрны нэрээр (тухайлбал, *Эрүүл мэндийн багш*) хайлт хийхэд холбоотой бүх Ажлын байр жагсаалтаар харагдана. Зураг 16-ын жишээн дээрх Эрүүл мэндийн багш үг дээр дарна.

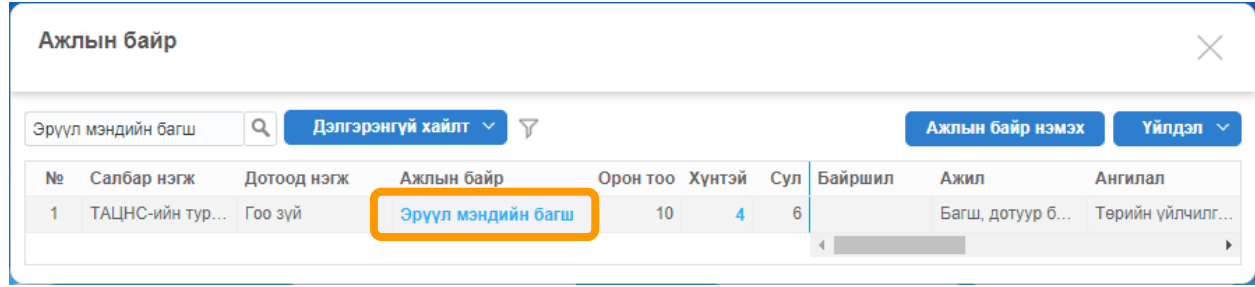

*Зураг 16. Ажлын байр хайлтын үр дүн*

- 3) Нэг ажлын байранд хэд хэдэн албан хаагч ажилладаг. Албан хаагч бүр өөр өөр ангилал, зэрэглэлээр цалинждаг тохиолдолд Өөрчилж болох эсэх талбарт Зөв тэмдэглэгээ хийснээр нэг ажлын байранд хоёр ангилал, зэрэглэл нэмэх боломжтой болно (Зураг 17).
- 4) Боломжит ангилал, зэрэглэл хэсгийн + Нэмэх товч дарахад шинээр мөр нэмэгдэнэ (Зураг 17).
- 5) Бусад болон Цалингийн сүлжээний бус сонголтууд хийгээд дэлгэцийн баруун дээд

буланд байрлах **Хадгалах** товч дарна (Зураг 17). Үндсэн эсэх

хэсэгт дугуй тэмдэглэгээг ЗААВАЛ хийнэ.

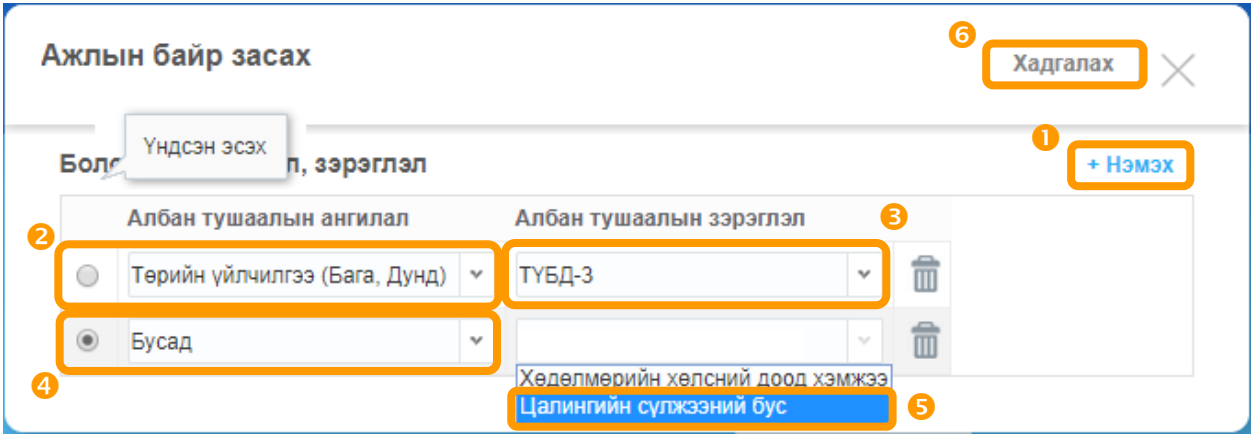

*Зураг 17. Цалингийн сүлжээний бус сонголтын талбар*

6) Хүний нөөц цэс рүү очоод Ажилтныг хайна. Хайлтын илэрц гармагц дэлгэцийн баруун дээр байрлах сонголтуудаас Ажил эрхлэлт удирдах гэснийг сонгоно.

7) Ажил эрхлэлт хавтасны **Ажил эрхлэлт удирдах** хувьяноос Ажлын мэдээлэл өөрчлөх

сонголтыг хийнэ. Жишээ нь, ТҮБД-3-5 шатлалаас Цалингийн сүлжээний бус болгож өөрчлөх.

- 8) \* Албан тушаалын ангилал талбарт Бусад гэсэн сонголтыг хийнэ.
- 9) \* Албан тушаалын зэрэглэл талбарт Цалингийн сүлжээний бус гэсэн сонголтыг хийнэ.
- 10) \* Үйлдлийн шалтгаан талбарт тохирох сонголтыг хийгээд Хадгалах үйлдэл хийнэ.
- 11) "Үндсэн цалингийн хэмжээ өөрчлөх" хэсгийн алхмуудыг давтана.

#### 2.4.1.3. Цалингийн шатлал өөрчлөх

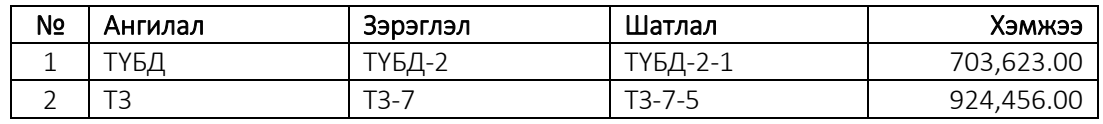

*Хүснэгт 1. Албан тушаалын ангилал, зэрэглэл, шатлал*

Цалингийн шатлалд өөрчлөлт хийхэд дараах алхмын дагуу гүйцэтгэнэ:

1) Хэрэв албан хаагчийн цалингийн шатлал өөрчлөгдсөн (ангилал болон зэрэглэл

өөрчлөгдөөгүй) бол **Ажил эрхлэлт хавтас**ны **Ажил эрхлэлт удирдах** хуравчноос Ажлын мэдээлэл өөрчлөх сонголтыг хийнэ.

Цалингийн ангилал өөрчлөгдсөн тохиолдолд \* Албан тушаалын ангилал, \* Албан тушаалын зэрэглэл, \* Цалингийн шатлал талбарууд хамааралтай байна. Жишээ нь, ТҮБД-3-4 шатлалаас ТҮ-4-1 болж өөрчлөгдсөн.

Цалингийн зэрэглэл өөрчлөгдсөн тохиолдолд \* Албан тушаалын зэрэглэл талбар хамааралтай. Жишээ нь, ТҮБД-3 шатлалаас ТҮБД-5 болж өөрчлөгдсөн.

- 2) \* Цалингийн шатлал талбарт ТҮБД-3-5 гэж сонгоно. Жишээ нь, ТҮБД-3-4 шатлалаас ТҮБД-3-5 болж өөрчлөгдсөн.
- 3) \* **Үйлдлийн шалтгаан** талбарт тохирох сонголтыг хийгээд **Хадгалах** товч дарна.
- 4) "Үндсэн цалингийн хэмжээ өөрчлөх" хэсгийн алхмуудыг давтана.

#### 2.4.1.4. Цалингийн ангилал, зэрэглэл өөрчлөх

Жишээ нь, ТҮБД-3-4 зэрэглэл, шатлалаас ТҮБД-5-1 болж өөрчлөгдсөн гэж үзвэл өөрчлөлтийг дараах алхмын дагуу гүйцэтгэнэ:

- 1) Ажлын байр цэсний <sup>Ажлын байр хайх... • • • • талбарт эсвэл</sup> Дэлгэрэнгүй хайлт товч дарж ажлын байрны нэрээр хайлт хийнэ.
- 2) Жишээ нь, (Зураг 16) Эрүүл мэндийн багш гэсэн үг дээр дарах эсвэл засварлах тухайн ажлын байрны мөрийг хулганаар дарж идэвхжүүлээд **торчны жа**товчны **Ажлын** байр засах сонголтыг хийнэ.

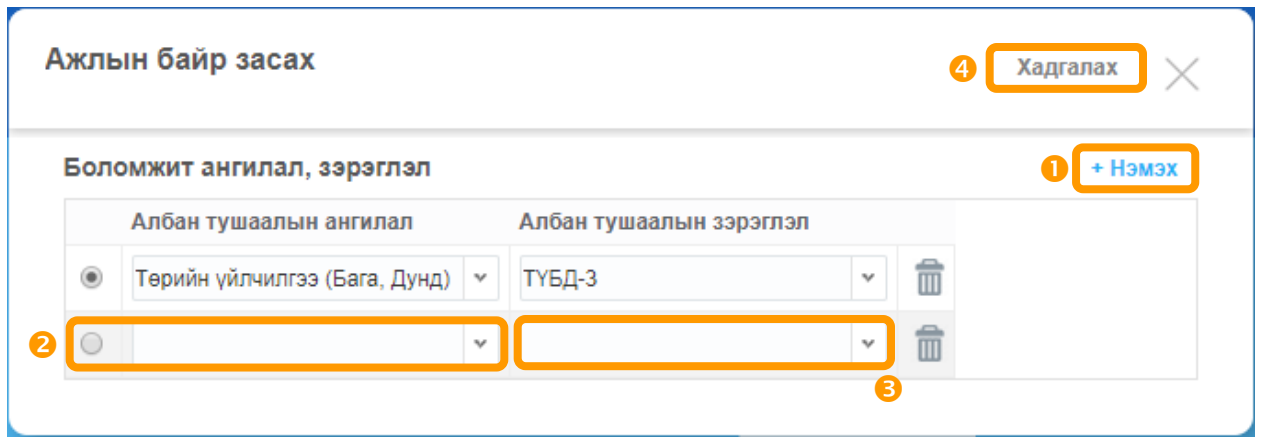

#### *Зураг 18. Ажлын байр засах*

- 3) Дэлгэцийн баруун доод хэсэгт байрлах + Нэмэх товч дарахад шинээр мөр нэмэгдэнэ <sup>2</sup>  $\bullet$  (Зураг 18).
- 4) **Төрийн үйлчилгээ (Бага, Дунд)** болон **ТҮБД-5** сонголтууд хийгээд **Хадгалах** товч дарна.
- 5) Хүний нөөц цэс рүү очоод Ажилтныг хайна.
- 6) "Цалингийн шатлал өөрчлөх" хэсгийн алхмуудыг давтах ба Алхам 2-ыг анхаарах.

#### 2.4.1.5. Нэмэгдэл цалин хөлс шинээр нэмэх

Хүчин төгөлдөр мөрдөгдөж байгаа (i) нэмэгдэл, (ii) нэмэгдэл хөлс, (iii) нөхөх төлбөр, урамшууллын жагсаалтыг Хавсралт 2-оос үзнэ үү.

Дараах нэмэгдэл цалин хөлс, тэтгэмжийг ТАЦНС-д бүртгэх тул ХНУС-д бүртгэхгүй. Үүнд:

- 1. Илүү цагийн нэмэгдэл хөлс
- 2. Шөнийн цагийн нэмэгдэл хөлс
- 3. Нийтээр амрах баярын өдөр ажиллуулсны нэмэгдэл хөлс
- 4. Ур чадварын нэмэгдэл
- 5. Улирлын ажлын үр дүнгийн мөнгөн урамшуулал
- 6. Татварын улсын байцаагчийн үр дүнгийн шагнал
- 7. Гүнзгийрүүлсэн болон мэргэжлийн сургалтын багш, туслах Ажилтны нэмэгдэл хөлс
- 8. Өвлийн улирлын түлээ, нүүрсний хөнгөлөлт
- 9. Ээлжийн амралт биеэр эдлээгүй ажилтны мөнгөн олговор
- 10. Алсын болон төрөлжсөн мэргэжлийн дуудлагаар явж эмнэлгийн тусламж, үйлчилгээ үзүүлсний нэмэгдэл хөлс
- 11. Ээлжийн амралтын олговор
- 12. Жирэмсний болон амаржсаны тэтгэмж
- 13. Хөдөлмөрийн чадвар түр алдсаны тэтгэмж (энгийн болон цэргийн албан хаагч)
- 14. Буруу халсан ажилтныг эргүүлэн авах үеийн олговор

Нэмэгдэл цалин хөлс шинээр нэмэхдээ дараах алхмын дагуу гүйцэтгэнэ:

- 1) Хүний нөөц цэсийн Нэр, регистр, албан тушаа  $\begin{array}{|c|c|c|c|}\n\hline\n1 & \text{A} & \text{B} & \text{B} & \text{B} & \text{B} & \text{B} & \text{B} & \text{B} & \text{B} & \text{B} & \text{B} & \text{B} & \text{B} & \text{B} & \text{B} & \text{B} & \text{B} & \text{B} & \text{B} & \text{B} & \text{B} & \text{B} & \text{B} & \text{B} & \text{B} & \$ **Нэр** талбарт албан хаагчийн нэрээр<sup>з</sup> хайлт хийнэ.
- 2) Цалин хөлс хавтасны **чилин хөлс удирдах** хуровчноос Нэмэгдэл цалин өөрчлөх сонголтыг хийнэ.
- 3) + Нэмэгдэл цалин хөлс товч дарахад гарч ирэх цонхонд  $\bullet$   $\bullet$  нэмэгдэл цалин хөлсийг нэг нэгээр нь сонгож нэмнэ. Жишээ: Алба хаасан хугацааны нэмэгдэл  $\overline{\mathbb{Q}}$  Т3-ны болон ТҮний албан хаагчид төрийн алба хаасан хугацааны нэмэгдэл  $\overline{\mathbb{Q}}$  6-10 жил сонголтыг хийнэ.

АНХААР: ХНУС-д нэмэгдэл цалин хөлс сонгох үед <sup>280</sup> хүвь, хэмжээ нь харагддаггүй тул Хавсралт 2-ыг лавлагаа хэлбэрээр ашиглаж техник алдаа гарахаас сэргийлнэ үү. Цалингийн хувь, хэмжээ нь *Алба хаасан хугацааны нэмэгдэл ТЗ-ны болон ТҮ-ний албан хаагчид төрийн алба хаасан хугацааны нэмэгдэл 6-10 жил* сонголтыг хийсний дараа харагддаг 6 8 (Зураг 19, 21).

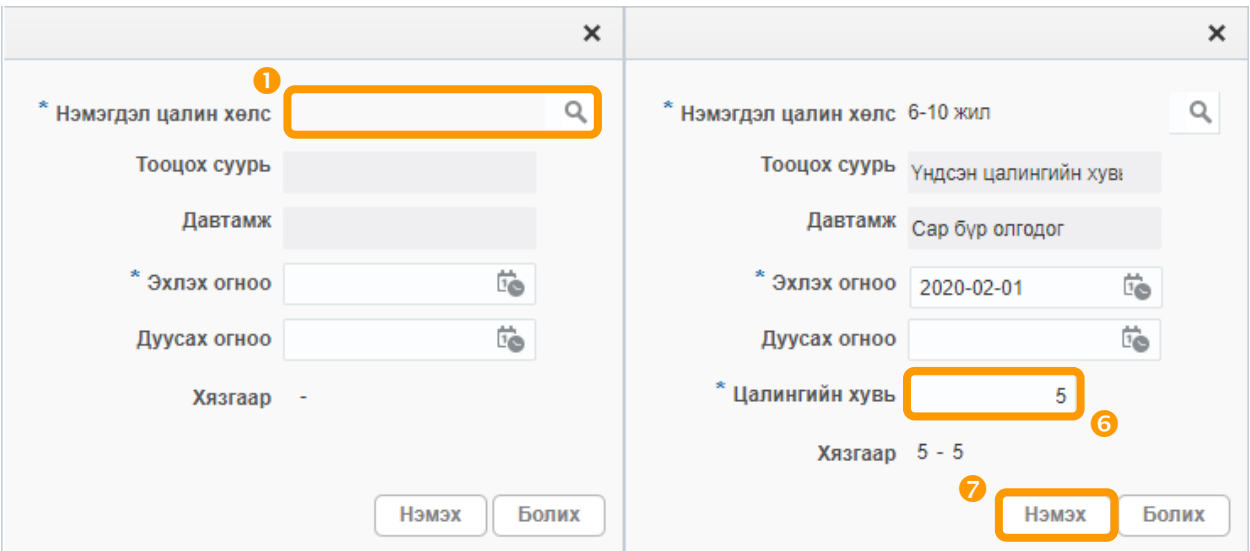

*Зураг 19. Нэмэгдэл цалин хөлс шинээр нэмэх*

<sup>3</sup> Дотоод нэгж, Албан тушаал, Ажлын байр болон Албан тушаалын зэрэглэл талбаруудаар **хайх боломжтой**.

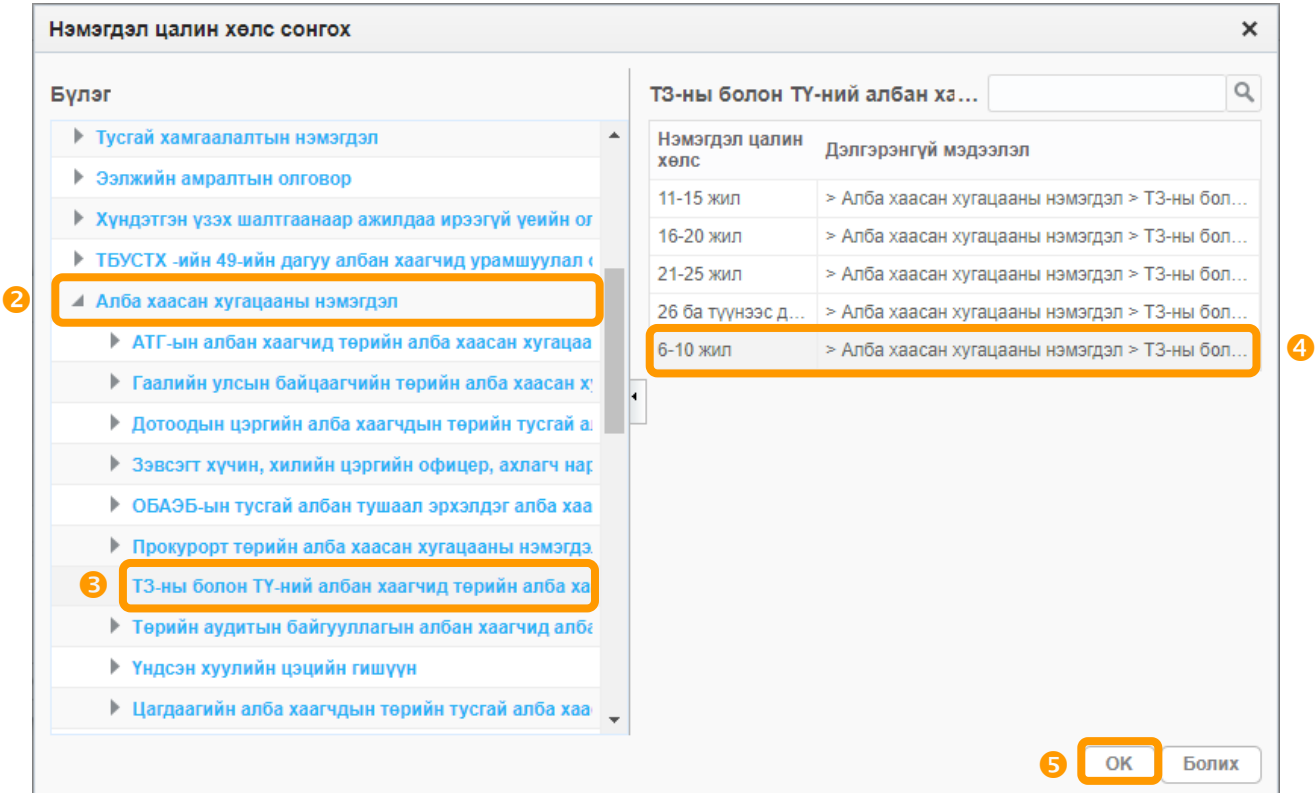

#### *Зураг 20. Нэмэгдэл цалин хөлс сонгох*

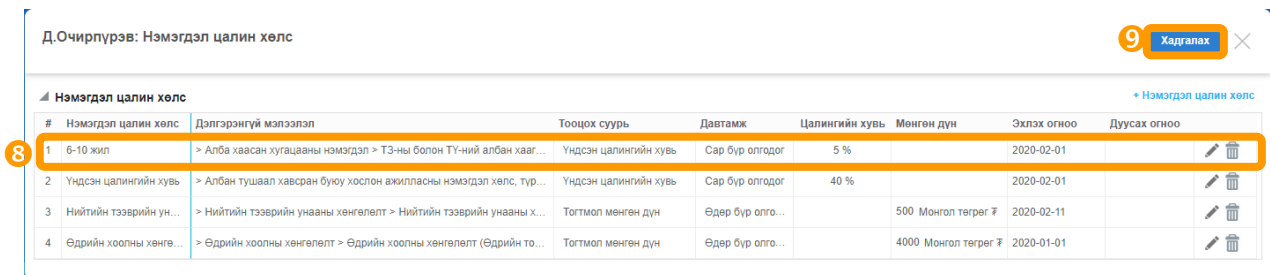

#### *Зураг 21. Ажилтны нэмэгдэл цалин хөлс (жагсаалтаар)*

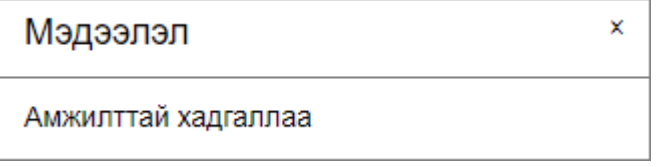

#### 2.4.1.5. Нэмэгдэл цалин хөлс засварлах/устгах

Ажилтны нэмэгдэл цалин хөлсний хувь хэмжээг буруу оруулсан тохиолдолд засварлах боломжгүй тул Устгах үйлдэл хийгээд дахин шинээр нэмнэ. Жишээ нь, ажилтны Нийтийн тээврийн унааны хөнгөлөлт (Өдрийн тогтмол дүн) дүнг 100 төгрөг гэж оруулсныг 500 төгрөг гэж засварлах шаардлагатай болсон гэж үзвэл засварыг дараах алхмын дагуу гүйцэтгэнэ:

1) Засварлах/Устгах нэмэгдэл цалин хөлсний мөрийг идэвхжүүлээд **m** товч дарж устгана.

.<br>2) "Нэмэгдэл цалин хөлс шинээр нэмэх" хэсгийн алхмуудыг давтана.

| Д.Очирпурэв: Нэмэгдэл цалин хөлс<br>Хадгалах |                        |                        |                |                      |                                  |                                                     |       |   |  |  |
|----------------------------------------------|------------------------|------------------------|----------------|----------------------|----------------------------------|-----------------------------------------------------|-------|---|--|--|
| ◢                                            | Нэмэгдэл цалин хөлс    |                        |                |                      |                                  |                                                     |       |   |  |  |
| #                                            | Нэмэгдэл цалин хөлс    | Дэлгэрэнгүй мэлээлэл   | Цалингийн хувь | Мөнгөн дүн           |                                  | Нэмэгдэл цалин хөлс устгахдаа<br>итгэлтэй байна vv? |       |   |  |  |
|                                              | 6-10 жил               | > Алба хаасан хугацаан | 5 %            |                      | Хэрэв устгасан бол дахин сэргээх |                                                     |       | ⋒ |  |  |
|                                              | Үндсэн цалингийн хувь  | > Албан тушаал хавсра  | 40 %           |                      | боломжгий.<br><b>Устгах</b>      |                                                     | Болих | 霝 |  |  |
| 3                                            | Нийтийн тээврийн унаан | > Нийтийн тээврийн уна |                | 100 Монгол төг       |                                  |                                                     |       |   |  |  |
| 4                                            | Өдрийн хоолны хөнгөлө  | > Өдрийн хоолны хөнгө  |                | 4000 Монгол төгрөг ₮ |                                  | 2020-01-01                                          |       |   |  |  |

*Зураг 22. Нэмэгдэл цалин хөлс устгах*

### 2.4.1.6. Хувь хүний орлогын албан татвар, даатгуулагчийн төрөл тохируулах

ХХОАТ төлөх эсэх болон даатгуулагчийн төрлийг сонгохдоо дараах алхмын дагуу гүйцэтгэнэ:

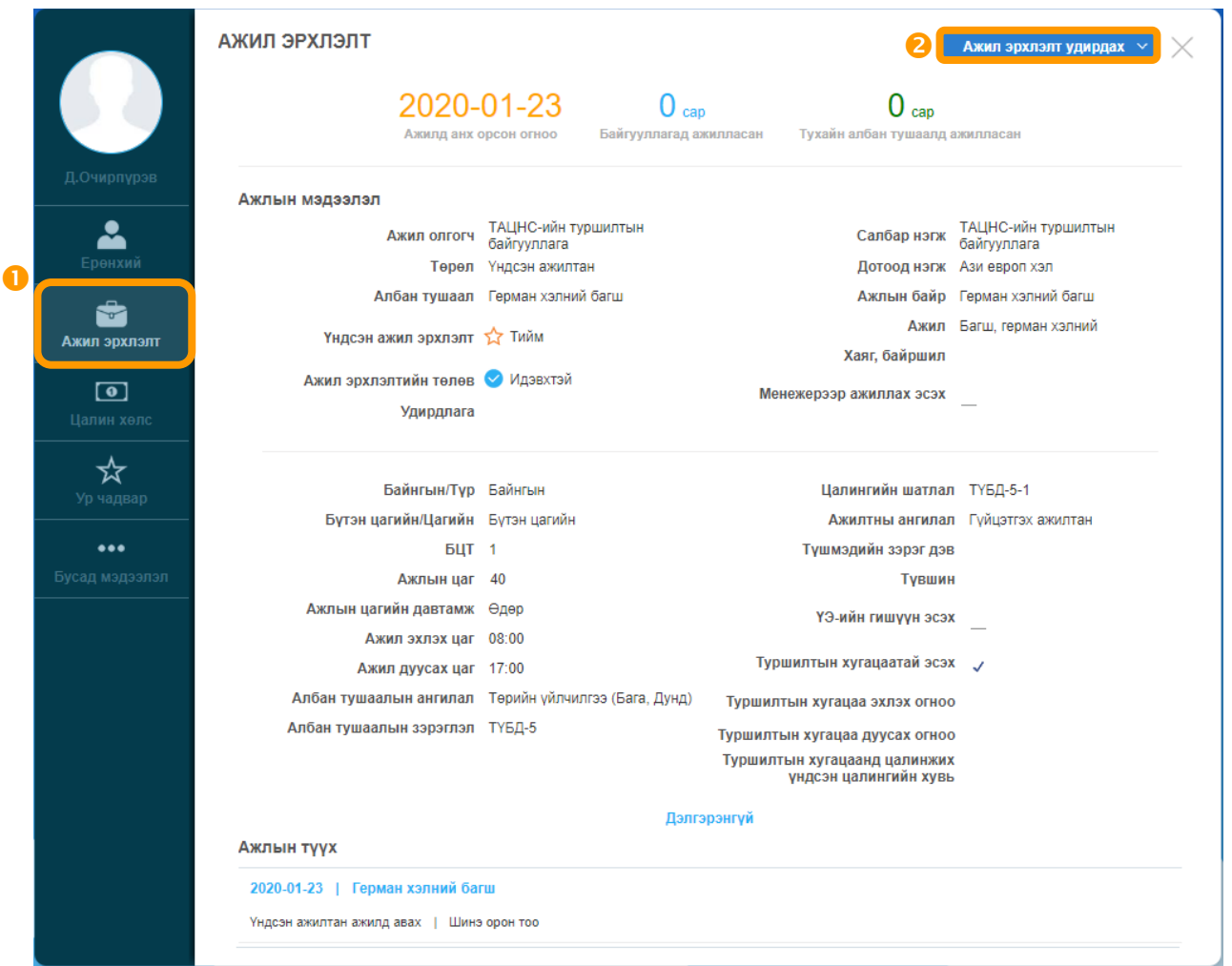

*Зураг 23. Ажил эрхлэлт хавтас*

1) Албан хаагчийн Ажил эрхлэлт хавтасны баруун дээд буланд байрлах Ажил эрхлэлт удирдах  $\sim$ товчны Ажлын мэдээлэл өөрчлөх сонголтыг хийнэ.

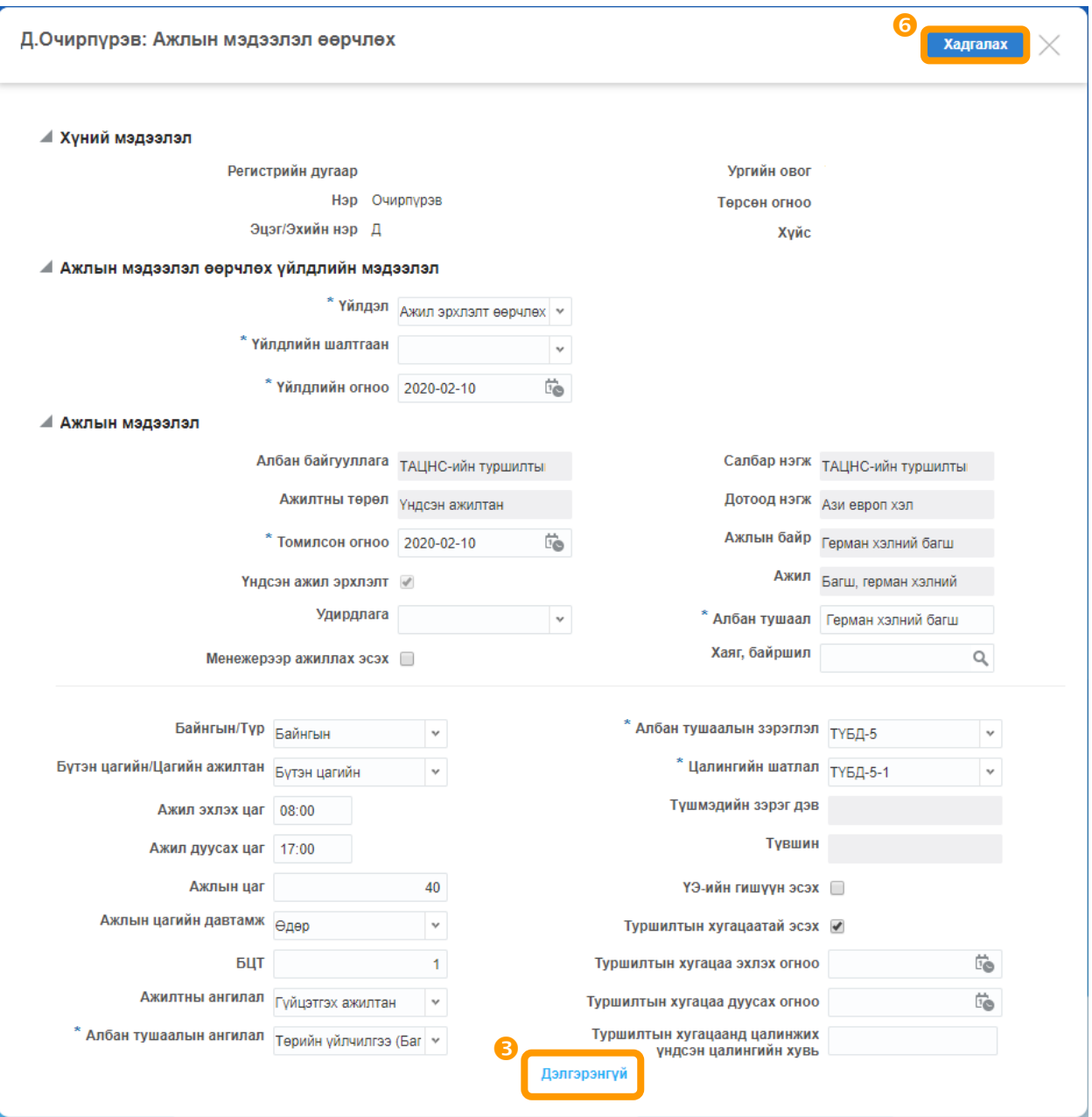

*Зураг 24. Ажлын мэдээлэл өөрчлөх*

- 2) Дэлгэрэнгүй товч дарахад дэлгэц дэлгэгдэнэ.
- 3) Хувь хүний орлогын албан татвар төлөх эсэх талбарт сонголт хийнэ.

АНХААР: Хувь хүний орлогын албан татварын тухай хуулийн 22.1.2 дахь заалтын дагуу хөгжлийн бэрхшээлтэй хүнийг ХХОАТ-аас чөлөөлнө.

4) Даатгуулагчийн төрөл сонгоно. Даатгуулагчийн төрлийн жагсаалтыг Хавсралт 3 эсвэл <https://app.ndaatgal.mn/onlineshim/> холбоосны ШИМГЭЛИЙН ХУВЬ ХЭМЖЭЭ хэсгээс үзнэ үү.

5) \* Үйлдлийн шалтгаан талбарт тохирох сонголтыг хийгээд баруун дээд буланд байрлах

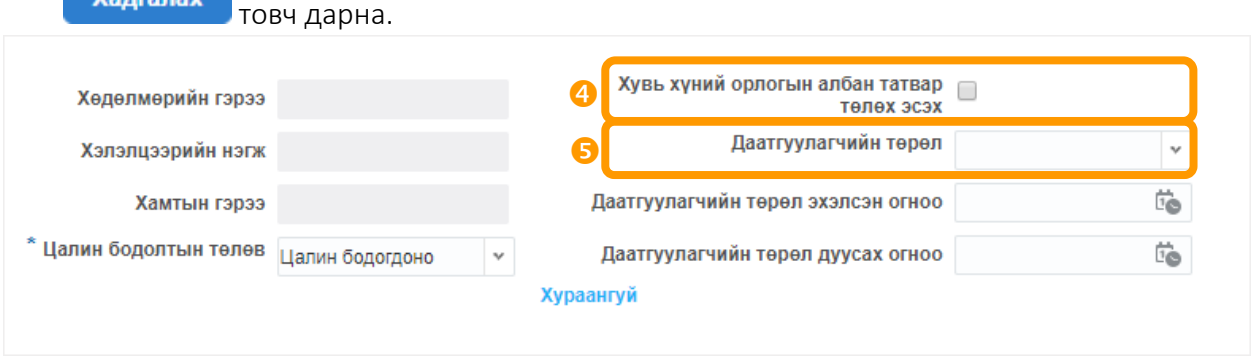

*Зураг 25. ХХОАТ төлөгч эсэх болон Даатгуулагчийн төрөл сонгох*

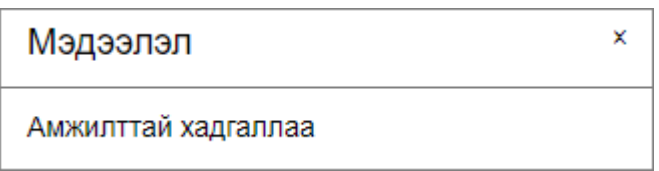

#### 2.4.1.7. И-мэйл хаяг бүртгэх

АНХААР: ТАЦНС-ээс и-мэйл хүргэлтийн SendGrid үйлчилгээг ашиглан албан хаагчийн цалингийн дэлгэрэнгүй мэдээллийг (Зураг 27) сар бүр и-мэйлээр хүргүүлэх тул Ажилтны и-мэйл хаягийг үнэн зөв оруулах шаардлагатай.

И-мэйл тохируулгыг дараах алхмын дагуу гүйцэтгэнэ:

- 1) Хүний нөөц цэс рүү очоод Ажилтныг хайна.
- 2) Ерөнхий хавтасны **Хувийн мэдээлэл засах** товч дарна. 而 Хувийн мэйл  $\check{}$  $\circledcirc$ 3) + Мэйл хаяг үг дээр дарахад

мөр идэвхэжнэ. Хувийн мэйл эсвэл Ажлын мэйл сонголтыг хийгээд и-мэйл хаягийг оруулна. Хэрэв нэгээс илүү и-мэйл хаяг бүртгэгдсэн тохиолдолд цалин хөлсний дэлгэрэнгүй мэдээлэл хүлээн авах хаяг (аль нэг мөрийг)-ийг сонгоно. И-мэйл сонголт нь "Үндсэн мэйл" буюу идэвхэжсэн хэлбэрт байна.

4) Баруун дээд буланд байрлах **Хадгалах** товч дарна.

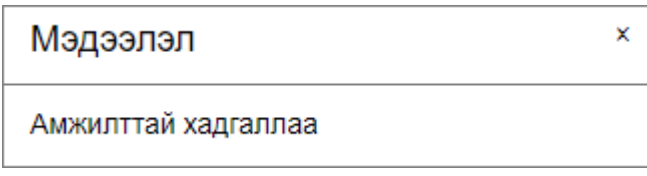

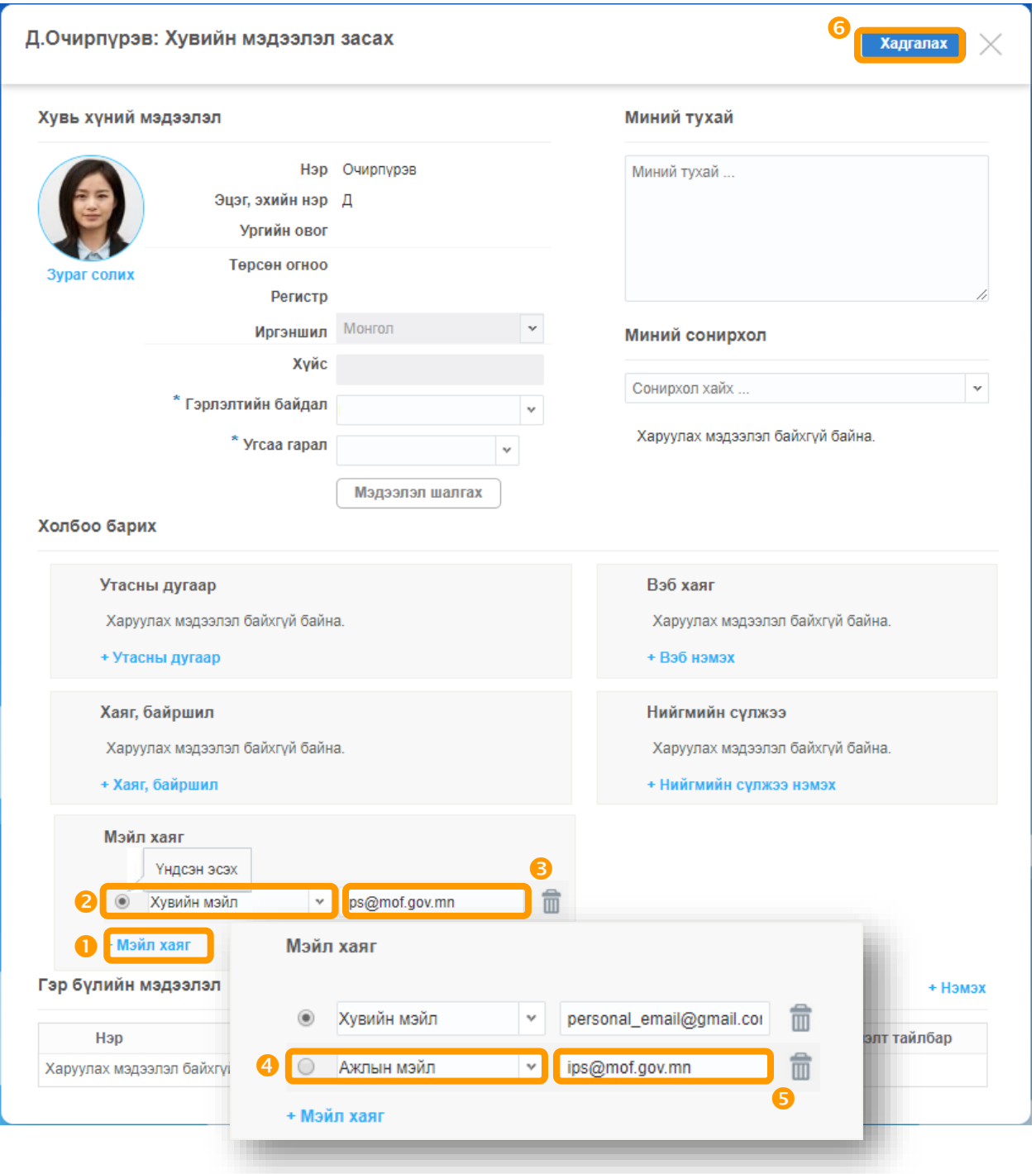

*Зураг 26. Хувийн мэдээлэл засах*

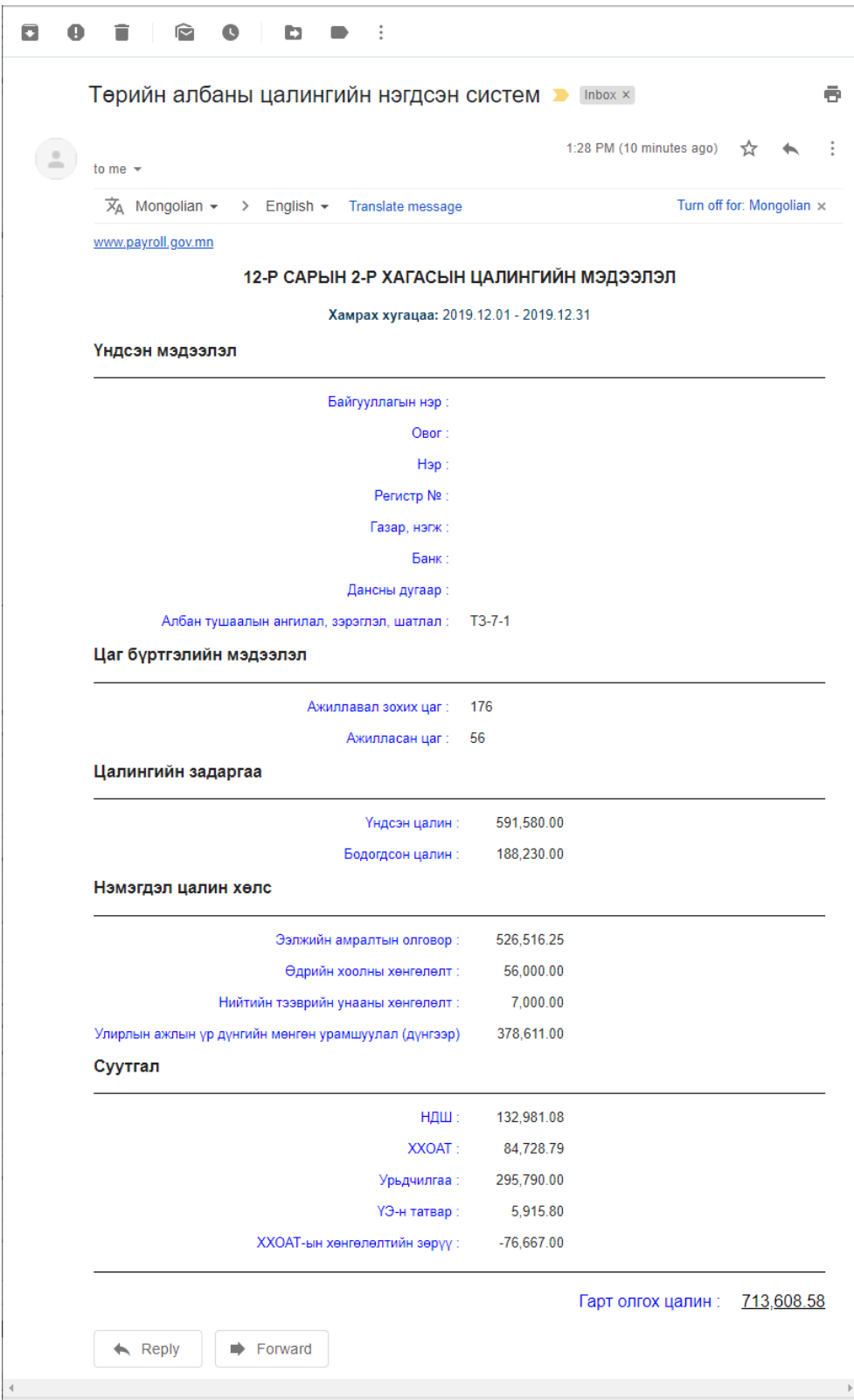

*Зураг 27. И-мэйл: ТАЦНС-ээс илгээх цалингийн дэлгэрэнгүй мэдээлэл*

#### 2.4.1.8. Албан тушаал шилжүүлэх (байгууллага дотор)

Ажилтан нь өөр байгууллагад шилжсэн бол албан тушаалаас чөлөөлөх үйлдэл хийнэ. "Албан тушаалаас чөлөөлөх" хэсгийн алхмуудыг давтана. Харин, ажилтан: "Ази европ хэл"-ний дотоод нэгжээс (газар нэгж) "Гоо зүй" дотоод нэгжид шилжиж, улмаар "Герман хэлний багш" ажлын байрнаас "Эрүүл мэндийн багш" ажлын байранд шилжих болсон гэвэл өөрчлөлтийг дараах алхмын дагуу гүйцэтгэнэ:

- 1) Хүний нөөц цэсээс ажилтныг хайна.
- 2) Албан хаагчийн **Ажил эрхлэлт хавтас**ны баруун дээд буланд байрлах Ажил эрхлэлт удирдах  $\sim$ товчны Албан тушаал шилжүүлэх сонголтыг хийнэ.
- 3) \* тэмдэглэгээтэй талбаруудын утгыг оруулаад/сонгоод **Хадгалах** товч дарна.

#### АНХААР:

- Шилжиж очих ажлын байр нь сул орон тоотой байх шаардлагатай.
- Дэлгэрэнгүй товчийг дарж Хувь хүний орлогын албан татвар төлөх эсэх, Даатгуулагчийн төрөл талбаруудыг ЗААВАЛ бөглөнө.
- - Баталгаажуулах<br>Уйлдлийг ЗААВАЛ хийнэ.

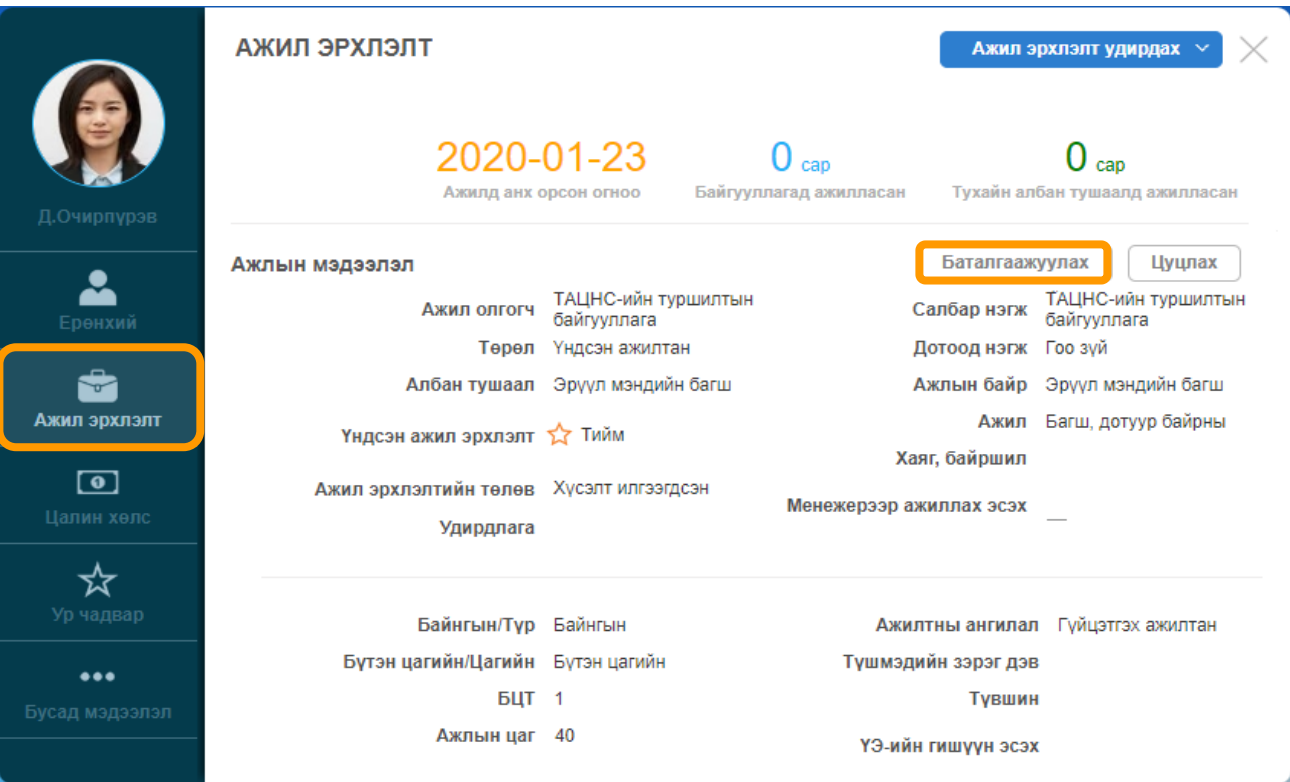

*Зураг 22. Баталгаажуулах үйлдэл*

|                | Ажлын байр                  |             |                                             |                 |                |              |          |                |                       |          |          |
|----------------|-----------------------------|-------------|---------------------------------------------|-----------------|----------------|--------------|----------|----------------|-----------------------|----------|----------|
|                | Ажлын байр хайх             | Q           | Дэлгэрэнгүй хайлт $\sim$<br>$\triangledown$ |                 |                |              |          |                | Ажлын байр нэмэх      |          | Үйлдэл ∨ |
| N <sub>o</sub> | Салбар нэгж                 | Дотоод нэгж | Ажлын байр                                  | Орон тоо Хунтэ  |                | Сул          | Байршил  | Ажил           | Ангилал               | Зэрэглэл | Төлөв    |
|                | ТАЦНС-ийн тур Ази европ хэл |             | Герман хэлний багш                          | 3               |                |              |          | Багш, герман х | Терийн үйлчилг        | ТҮБД-3   | Идэвхтэй |
| 2              | ТАЦНС-ийн тур   Англи хэл   |             | Англи хэлний багш                           | $\mathbf{3}$    | $\mathbf{a}$   | $\Omega$     |          | Багш, англи хэ | Төрийн үйлчилг ТҮБД-4 |          | Идэвхтэй |
| 3              | ТАЦНС-ийн тур Гоо зуй       |             | Эрүүл мэндийн багш                          | 10 <sub>1</sub> | 3 <sup>1</sup> |              |          | Багш, дотуур б | Терийн үйлчилг        | ТҮБД-3   | Идэвхтэй |
| 4              | ТАЦНС-ийн тур 3ахиргаа      |             | Нийгмийн ажилтан                            |                 |                | $\mathbf{0}$ |          | Хумуужлийн эр  | Төрийн үйлчилг        | ТҮБД-3   | Идэвхтэй |
| 5              | ТАЦНС-ийн тур   Захиргаа    |             | захирал                                     |                 |                | $\mathbf 0$  |          | Сургалтын мас  | Терийн уйлчилг        | ТҮБД-5   | Идэвхтэй |
|                |                             |             |                                             |                 |                |              | $\left($ |                |                       |          |          |

*Зураг 29. Ажлын байр (сул орон тоо)*

#### 2.4.1.9. Ажлаас түр чөлөөлөх

Дараах үндэслэлээр албан хаагчийг Түр чөлөөлсөн төлөвт шилжүүлнэ. Үүнд:

- Жирэмсний болон амаржсаны амралттай, хүүхэд асрах чөлөөтэй
- Эрүүл мэндийн болон бусад шалтгаанаар түр чөлөө авсан
- Зургаан сараас дээш хугацааны сургалтаар бэлтгэгдэх болсон
- Цэргийн жинхэнэ алба хаах болсон.

Ажлаас түр чөлөөлөх төлөвийн өөрчлөлтийг дараах алхмын дагуу гүйцэтгэнэ:

- 1) Хүний нөөц цэсээс Ажилтныг хайна.
- 2) Албан хаагчийн Ажил эрхлэлт хавтасны баруун дээд буланд байрлах Ажил эрхлэлт удирдах  $\sim$ товчны Ажлаас түр чөлөөлөх сонголтыг хийнэ.
- 3) \* Ажлаас түр чөлөөлөх огноо талбарт үйлдэл хийж байгаа тухайн он, сар,өдрийг оруулна.
- 4) \* Ажлаас түр чөлөөлөх шалтгаан талбарт тохирох сонголтыг хийгээд Хадгалах Говч дарна.

#### АНХААР:

- ✓ "Хүүхэд асрах чөлөөтэй" үндэслэлээр түр чөлөөлж байгаа бол Даатгуулагчийн төрөл талбарт 06 сонголтыг хийнэ.
- √ "Жирэмсний болон амаржсаны амралттай" үндэслэлээр түр чөлөөлж байгаа бол Даатгуулагчийн төрөл талбарт 17 сонголтыг хийнэ.
- √ "Сургалтаар бэлтгэгдэх" үндэслэлээр түр чөлөөлж байгаа бол Даатгуулагчийн төрөл талбарт 20 сонголтыг хийнэ.
- ◆ Нийгмийн даатгалын шимтгэл төлөхгүй тохиолдолд Даатгуулагчийн төрөл талбарт 00 сонголтыг хийнэ.

#### 2.4.1.10. Албан тушаалаас чөлөөлөх

Албан хаагч өндөр насны тэтгэвэр тогтоолгосон болон хуульд заасан бусад шалтгаанаар тухайн байгууллагад цаашид ажиллахгүй тохиолдолд албан тушаалаас чөлөөлөх ба өөрчлөлтийг дараах алхмын дагуу гүйцэтгэнэ:

- 1) Хүний нөөц цэсээс Ажилтныг хайна.
- 2) Албан хаагчийн **Ажил эрхлэлт хавтас**ны баруун дээд буланд байрлах Ажил эрхлэлт удирдах  $\sim$ товчны Албан тушаалаас чөлөөлөх сонголтыг хийнэ.
- 3) \* тэмдэглэгээтэй талбаруудын утгыг сонгоод **Хадгалах** товч дарна. Ингэснээр Ажилтны байгууллагын албан хаагчдын жагсаалтаас (Хүний нөөц цэсэд харагдахгүй) хасагдана.

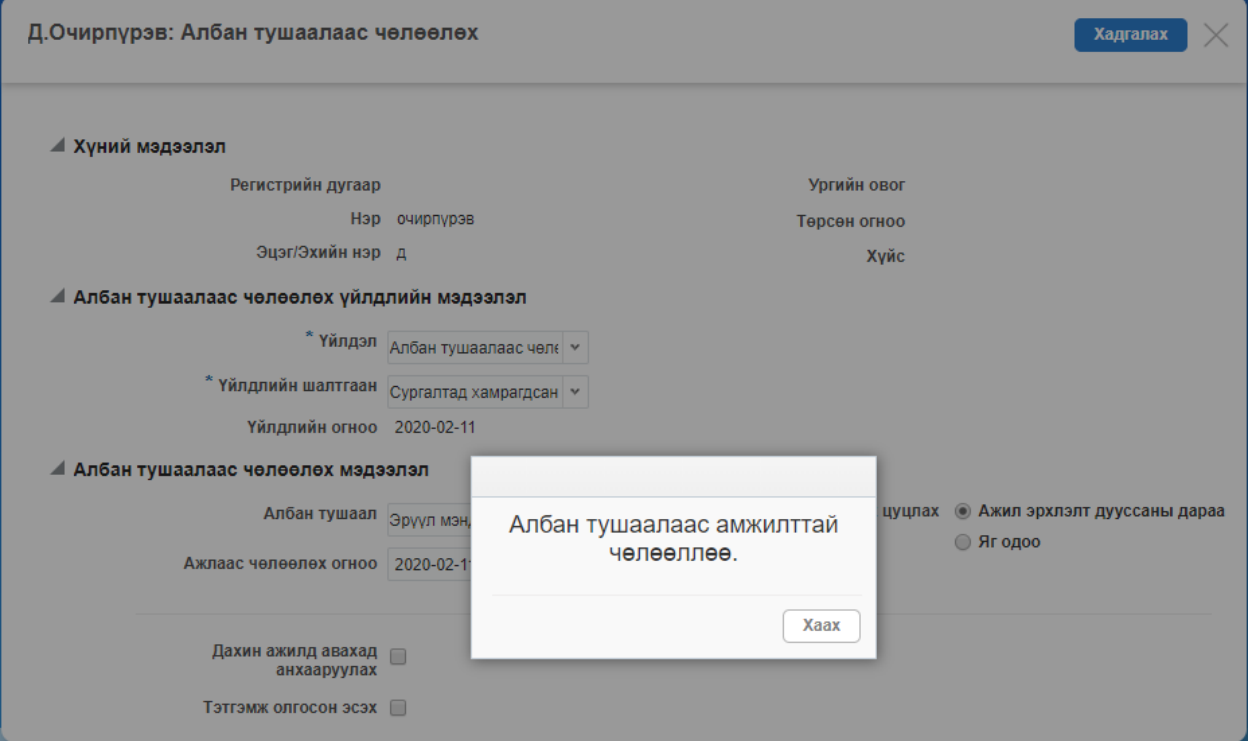

*Зураг 30. Албан тушаалаас чөлөөлөх*

#### 2.4.1.11. Ажилтан шинээр нэмэх

АНХААР: Ажилтан шинээр нэмэхийн өмнө сул орон тоо бүхий ажлын байр үүссэн байх шаардлагатай.

Ажилтан шинээр нэмэх үйлдлийг дараах алхмын дагуу гүйцэтгэнэ:

1) Хүний нөөц цэсийн баруун талд байрлах **торчийн эмжилтан нэмэх хуу**товч дарахад **Үндсэн** ажилтан болон Гэрээт ажилтан гэсэн сонголт гарна. Тохирох сонголтыг хийнэ.

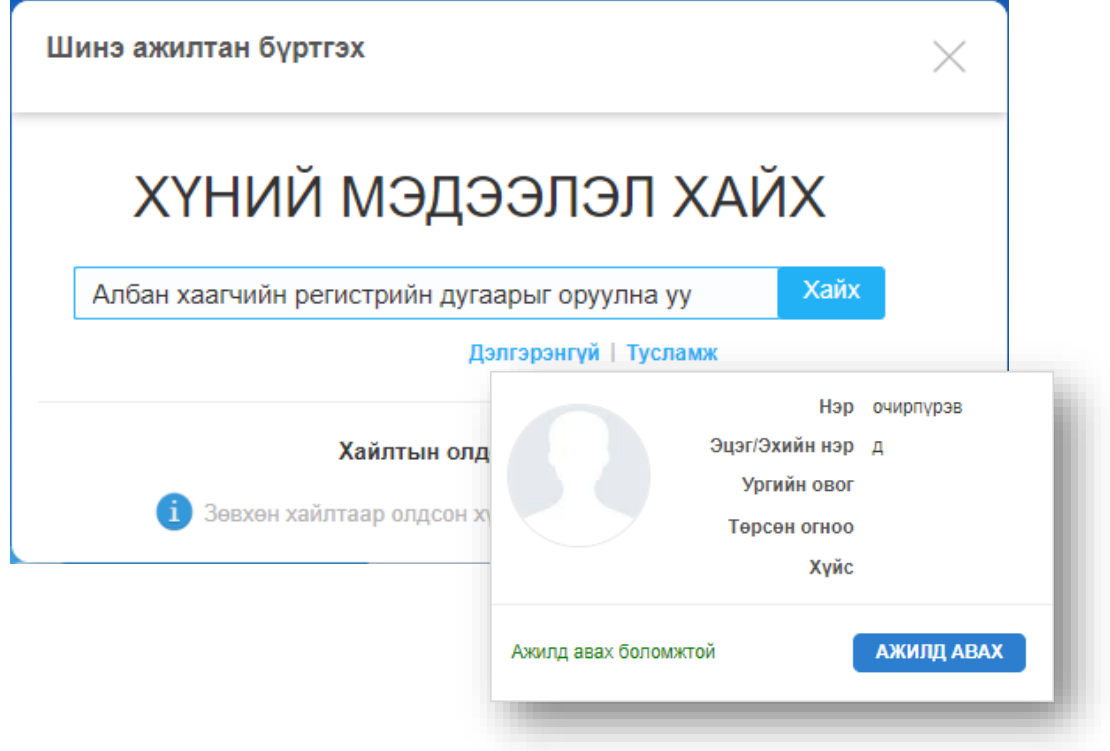

*Зураг 31. Шинэ ажилтан нэмэх*

- 2) Ажилд авах хүний регистрийн дугаарыг оруулаад Хайх товч дарна.
	- a. Ажилд авах хүний овог, нэр зөрүүтэй бол Төрийн албаны зөвлөлийн Сургалт судалгаа, мэдээллийн нэгдсэн сангийн нэгжийн 51-265046 утсанд мэдэгдэж засварлуулна.
- 3) **АЖИЛД АВАХ** товчийг дараад \* тэмдэглэгээтэй талбаруудын утгыг оруулаад Хадгалах товч дарахад дараах цонх гарч ирнэ.
	- а. Менежерээр ажиллах эсэх талбарт Зөв х тэмдэглэгээ хийснээр Удирдлага талбарт албан хаагчийн нэр гарна.
	- b. Дэлгэрэнгүй товч дарахад дэлгэц дэлгэгдэнэ.
	- с. Хувь хүний орлогын албан татвар төлөх эсэх талбарт сонголт хийнэ.

АНХААР: Хувь хүний орлогын албан татварын тухай хуулийн 22.1.2-д заасны дагуу хөгжлийн бэрхшээлтэй хүн ХХОАТ-с чөлөөлөгдөх тул хэрэв ажилд авах хүн нь хөгжлийн бэрхшээлтэй бол дээрх талбарт сонголт хийхгүй.

> d. Даатгуулагчийн төрөл сонгоно. Даатгуулагчийн төрлийн жагсаалтыг Хавсралт 3 аас үзнэ үү.

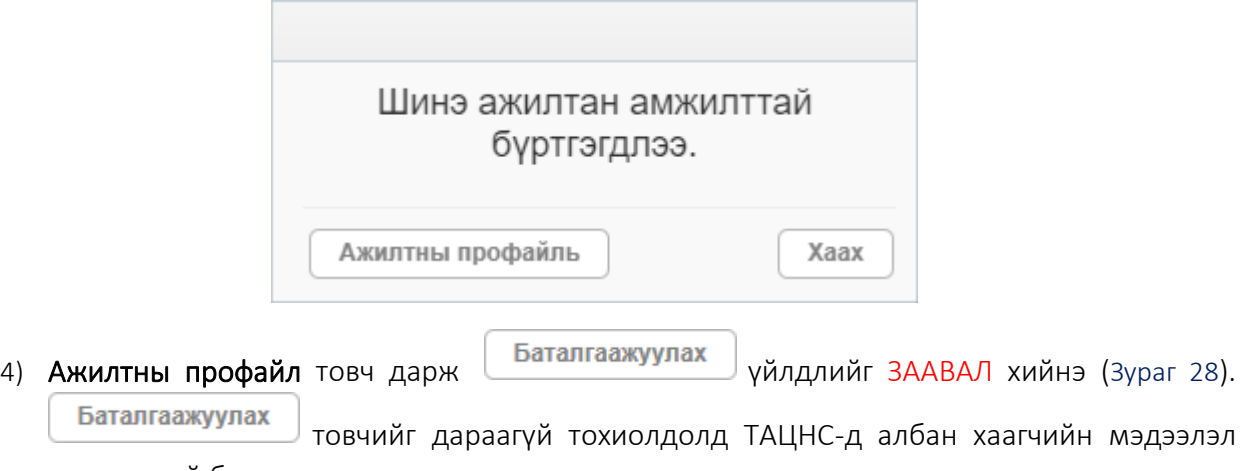

татагдахгүй болохыг анхаарна уу.

---о0о---